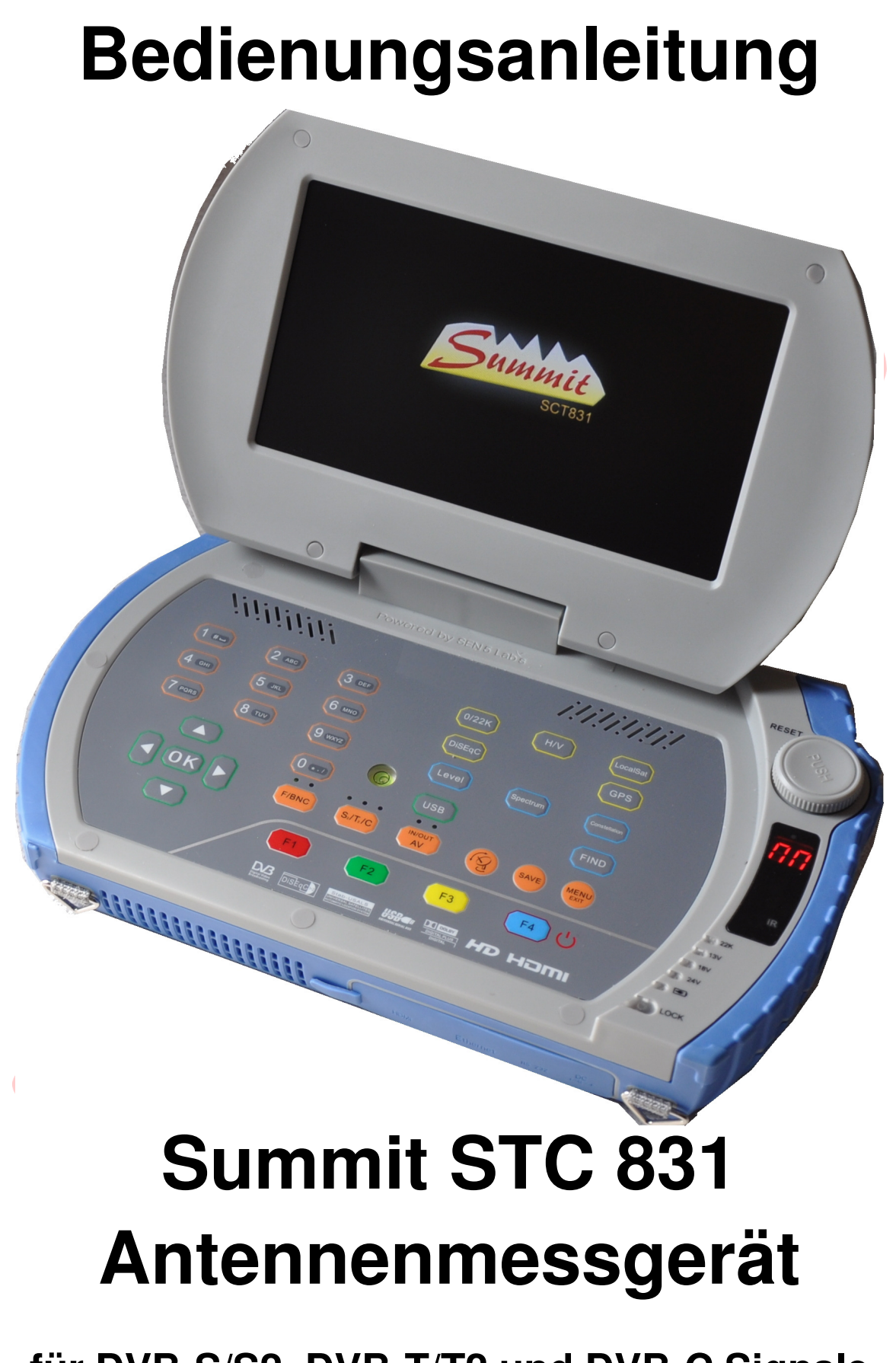

**für DVB-S/S2, DVB-T/T2 und DVB-C Signale** 

# **Allgemeine Informationen**

**Vielen Dank, dass Sie sich für ein Antennenmessgerät der Marke SUMMIT entschieden haben!** 

**Damit sind Sie in der Lage, die meisten Bereichen des digitalen Fernsehempfangs abzudecken. Messungen sind im DVB-S, im DVB-T und im DVB-C Bereich möglich, und das sowohl bei Standard (SD)-, als auch bei HD-Aussendungen (S2/T2).** 

**Ferner ist es durch einen eingebauten Kartenleser und einen CI-Steckplatz möglich, verschüsselte Programme zu nutzen, wenn ein entsprechendes CI-Modul und/oder eine entsprechende Smartcard vorhanden sind.** 

**Ferner können analoge AV-Quellen angeschlossen werden und dadurch auch Überwachungskameras und Ähnliches überprüft werden.** 

**Die Ausgabe auf Externe Monitore als FBAS- oder HDMI-Signal komplettiert die Ausstattung.** 

**Die vorliegende Anleitung soll Ihnen helfen, die vielen Funktionen Ihres neuen Gerätes zu verstehen und es dadurch optimal nutzen zu können.** 

**Hinweise: Da dieses Produkt ständiger Weiterentwicklung unterliegt, behalten wir uns Änderungen in der Bedienung ohne Vorankündigung vor!** 

# Inhalt

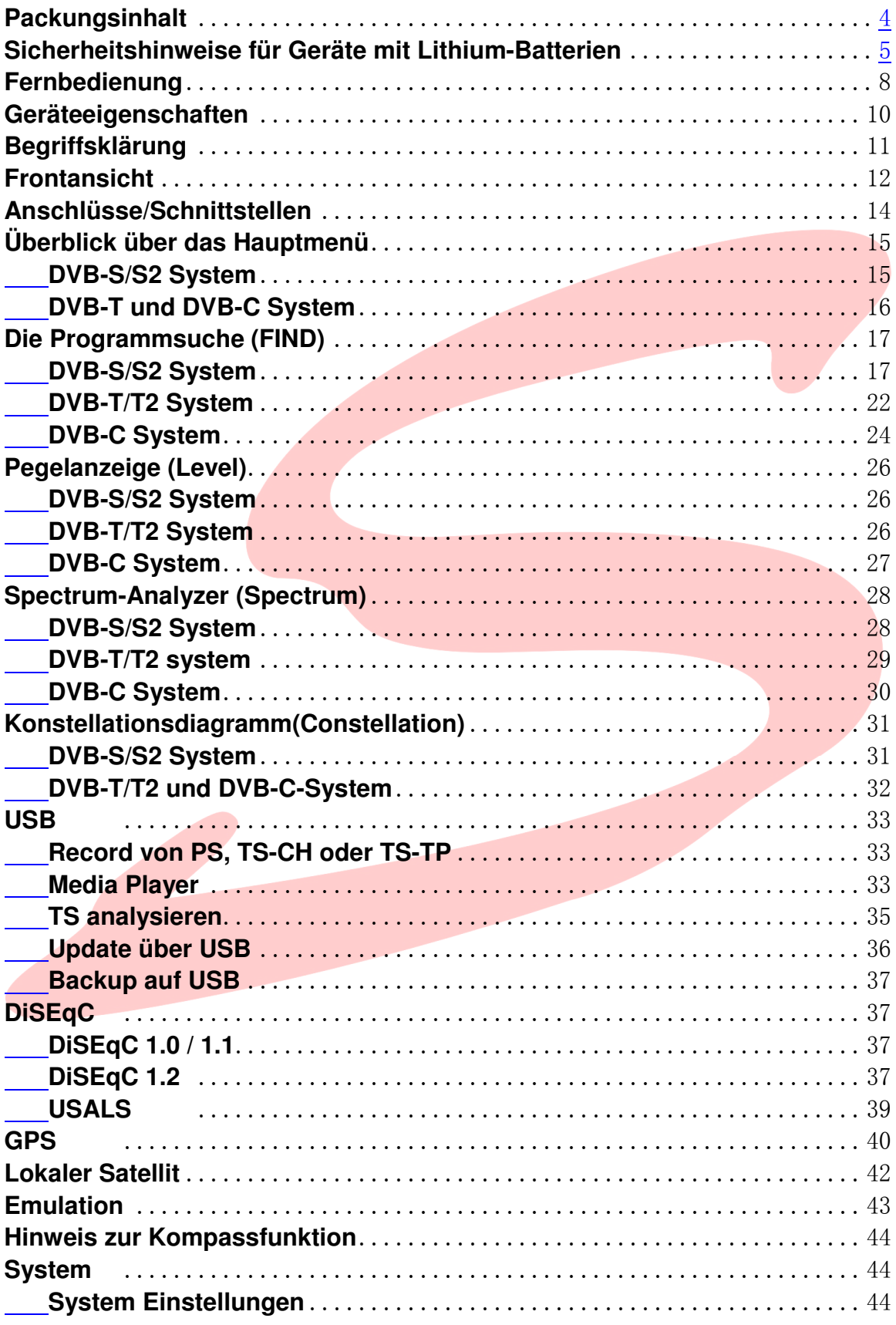

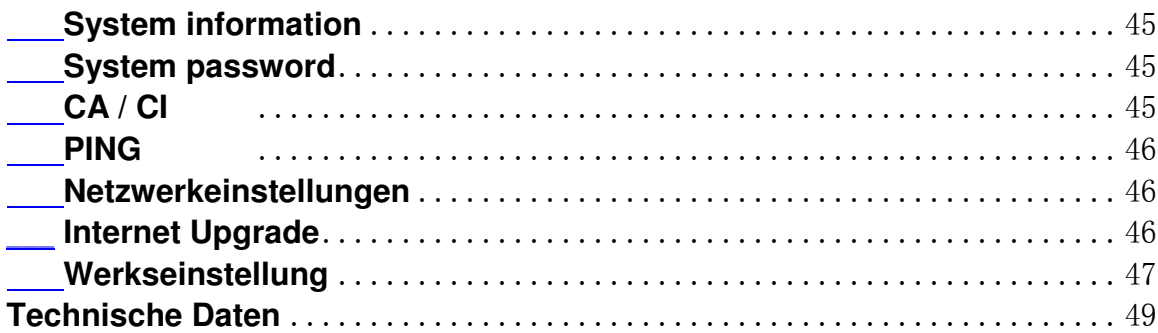

## **Packungsinhalt**

- **Koffer**
- **Messgerät**
- **Fernbedienung**
- **Netzladegerät**
- **Zigarrenanzünder ladegerät**
- **Videokabel**
- **RS-232-Kabel**
- **Trageriemen**
- **5 HF-Anschlussadapter**

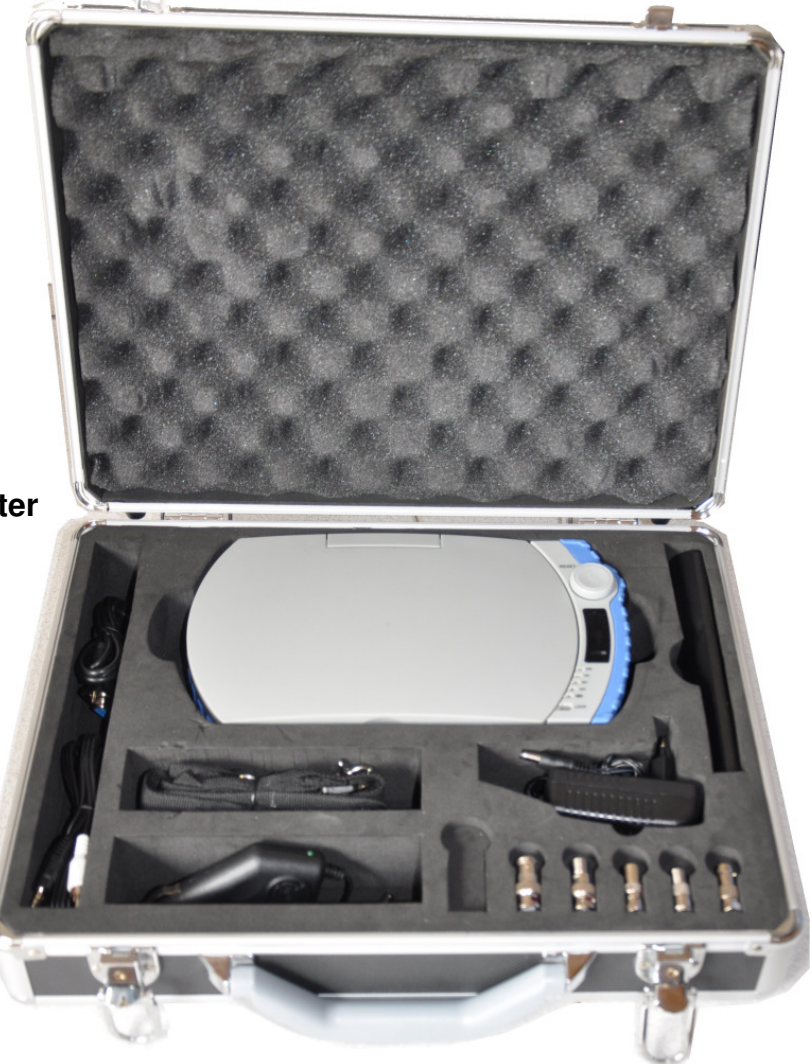

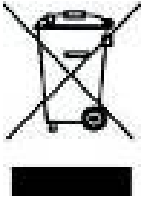

Hersteller: Erwin Weiß GmbH Glashüttenweg 42 D-93437 Furth im Wald

## **Hinweise für den Umgang mit der eingebauten Batterie**

# **WARNUNG!!!**

**In diesem SUMMIT Messgerät ist eine moderne Lithium-Ionen-Batterie eingebaut. Dieser Batterietyp ermöglicht Ihnen lange Betriebsdauer mit kurzen Ladeunterbrechungen, erfordert im Gegenzug aber einen pfleglichen Umgang. Bitte setzen Sie das Gerät keinen zu hohen Temperaturen oder Drücken aus! Es könnte zu ungewollten chemischen Reaktionen in der Batterie kommen, die die Batterie überhitzen könnten. Rauchentwicklung, Feuer oder schlimmstenfalls eine Explosion der Batterie wären die möglichen Folgen!** 

### **Keinesfalls:**

- **darf die Batterie ins Feuer geworfen oder erhitzt werden**
- **die Umhüllung mit einem scharfen Gegenstand beschädigt werden**
- **auf die Batterie getreten oder sie mit einem schweren Gegenstand belastet werden.**
- **ins Wasser geworfen oder irgendwie kurzgeschlossen werden.**

**Es besteht sonst die Gefahr von Personen- und Sachschäden!** 

### **Weitere Hinweise**

**Die Batterie darf ausschließlich mit den mitgelieferten Ladegeräten aufgeladen werden.** 

**Vor dem ersten Gebrauch ist der Akku unbedingt voll aufzuladen. Je nach Ladezustand kann die Ladezeit bis zu 4 Stunden betragen. Bitte schalten Sie das Gerät während des Ladens aus.** 

**Die Batterie darf in einem Temperaturbereich von -20° bis +40°C gelagert und im Bereich von 0° bis +40°C geladen werden.** 

**Benutzen Sie Ihr Messgerät über einen längeren Zeitraum nicht, so sollten Sie die Batterie mindestens alle 3 Monate nachladen, um eine schädliche Tiefentladung zu vermeiden. Das verlängert deren Lebensdauer erheblich. Auch vollgeladen sollte das Gerät nicht sofort eingelagert werden.** 

**Laden Sie nur in trockener Umgebung.** 

**Im Falle von Undichtigkeit, Überhitzung oder anderen Betriebsstörungen, öffnen Sie keinesfalls die Ummantelung der Batterie! Tauschen Sie sie nicht**  **selbst aus und führen Sie keine Lötarbeiten daran durch! Wenden Sie sich an den Service.** 

**Fassen Sie Ladegerät und Steckdose nur mit trockenen Händen an, um einen Stromschlag zu vermeiden.** 

**Benutzen Sie nur normgerechtes und freigegebenes Zubehör, um Verletzungen und Schäden durch Stromschlag oder Feuer zu vermeiden.** 

**Öffnen Sie das Messgerät nicht, um irgendwelche Gegenstände ins Innere einzuführen! Sie könnten spannungsführende Teile berühren und dadurch einen Kurzschluß oder Brand auslösen.** 

### **Anmerkung:**

**Der Bildschirm kann beschlagen, wenn** 

- **das Messgerät aus kalter Umgebung unmittelbar in einen warmen Raum gebracht wird**
- **sofort nach Einschalten einer Heizung**
- **im Wasserdampf oder in einer sehr feuchten Umgebung**

**Gelangt die Feuchtigkeit ins Innere, ist eine störungsfreie Funktion nicht mehr gewährleistet. Schalten Sie in diesem Falle das Messgerät aus und warten Sie etwa 2 Stunden mit der Wiederinbetriebnahme, bis die Feuchtigkeit abgetrocknet ist.** 

## **Reparaturen/Ersetzen von Teilen**

**Sollte es notwendig werden, Teile zu ersetzen, achten Sie bitte darauf Originalteile, bzw. Teile, die die geforderten Spezifikationen aufweisen, zu verwenden. Andernfalls können erhebliche Gefahren entstehen. Die trifft im Besonderen auf die Li-Ion-Batterie zu. Nach einer Reparatur ist immer eine komplette Sicherheitsüberprüfung durchzuführen!** 

## **3. Umweltschutz**

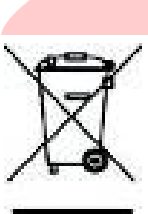

 **Nach dem Elektro- und Elektronikgerätegesetz (ElektroG) dürfen Altgeräte ab März 2006 nicht mehr im Hausmüll entsorgt werden. Betroffen sind nicht nur Elektrogeräte wie Fernseher, Waschmaschinen oder Kühlschränke, sondern auch Zubehör, wie** 

 **Videokonsolen, Lautsprecher, Thermostate, Leuchtstoffröhren,** 

**Energiesparlampen, Drucker, Telefone, elektrisch betriebenes Kinderspielzeug oder auch batteriebetriebene Altgeräte.** 

**Erkennbar sind diese Geräte an dem Symbol einer "durchgestrichenen Mülltonne". Das Symbol finden Sie auf den Geräten oder der Verpackung.** **Den Elektronikschrott können Sie in kommunalen Sammelstellen kostenlos zur Entsorgung abgeben.** 

**Wo sich eine solche Sammelstelle in Ihrer Nähe befindet, informiert Sie die Kommune, das Landratsamt oder eine der Verbraucherorganisationen.**

**3**.**Systemdaten der aufladbaren Li-Ion-Batterie**

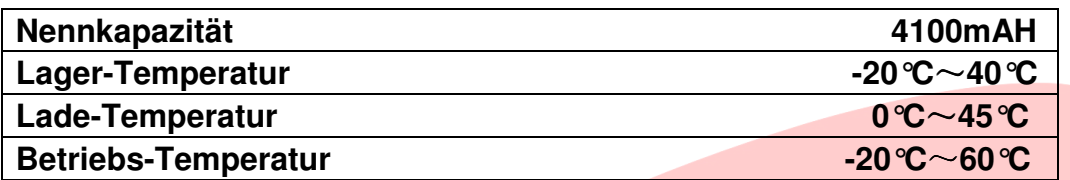

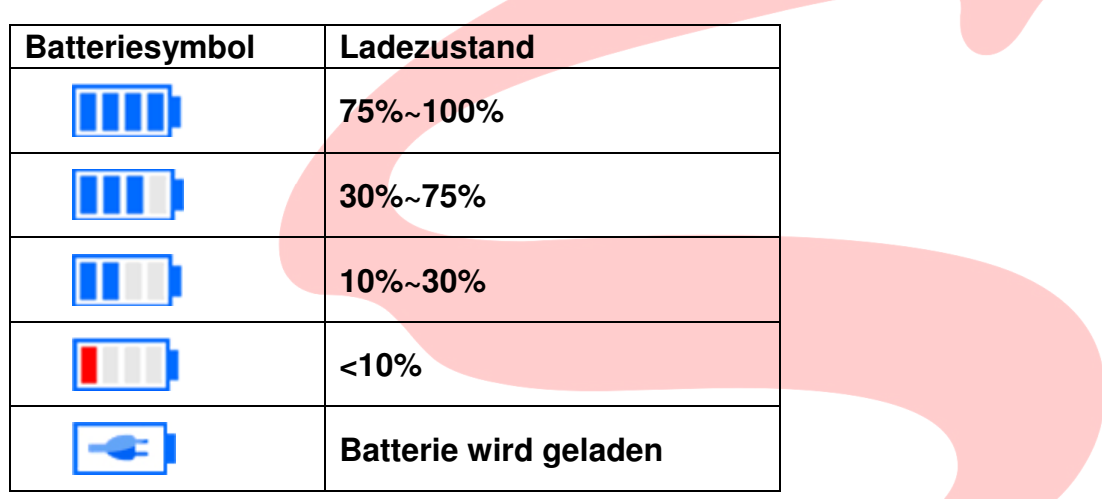

## **Aufladen der Batterie**

**Um die Batterie voll aufzuladen, schalten Sie das Messgerät AUS und schließen das Ladegerät an der entsprechenden Buchse an. Die Ladezeit ist abhängig vom Ladezustand der Batterie und beträgt max. 4 Stunden.** 

**Nach Beendigung des Ladevorgangs erlischt die Ladeanzeige.** 

## **Wichtig:**

**Wenn das Messinstrument nicht benutzt wird, sollte der Ladezustand der Batterie bei mindestens 30% ~ 50% der Kapazität gehalten werden.** 

**Um eine optimale Nutzung zu erzielen, ist der Akku voll aufzuladen.** 

## **Fernbedienung**

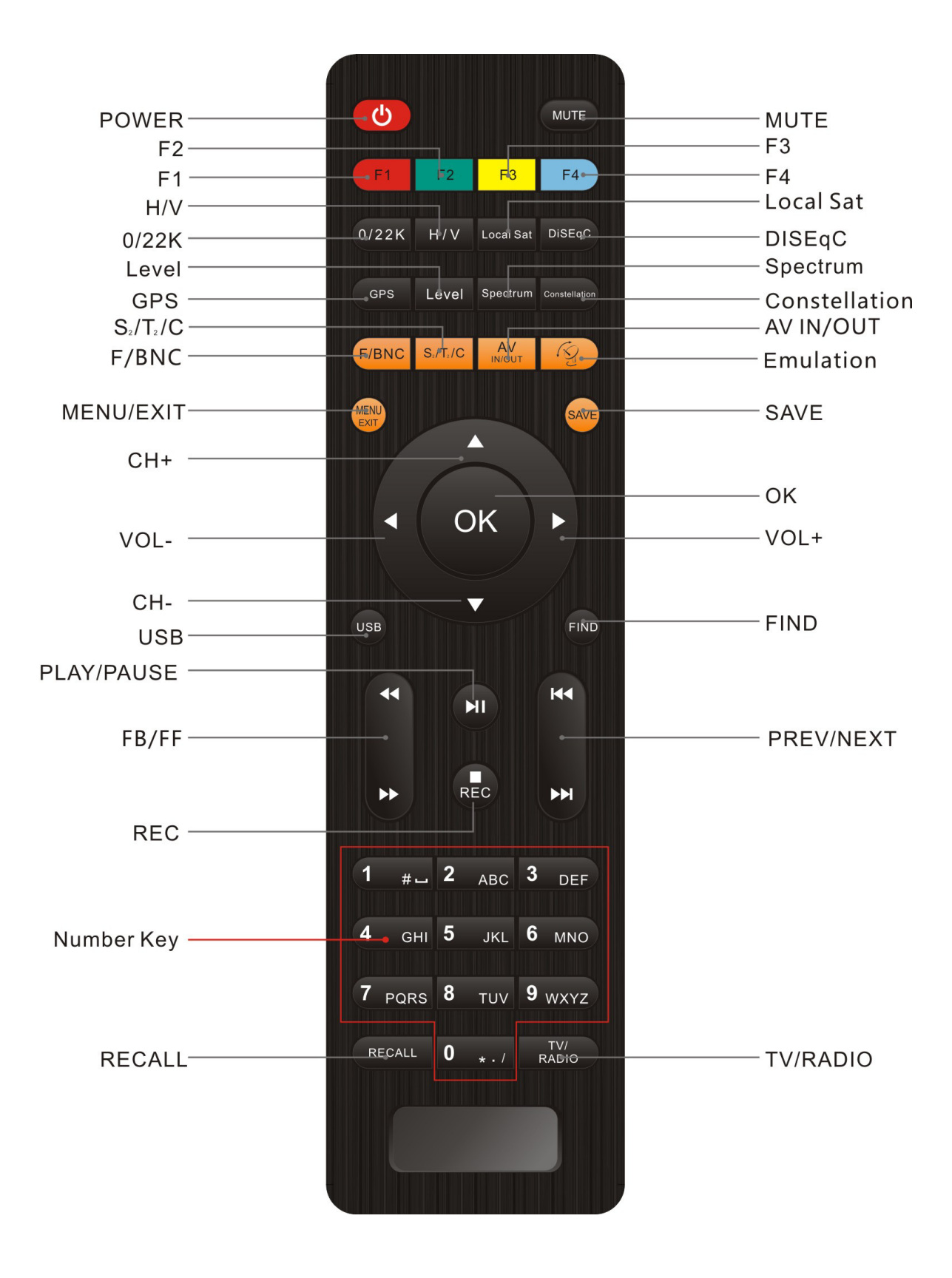

- 1. **POWER:** Ein-/Ausschalten des Gerätes
- 2. **MUTE:** Tonstummschaltung
- 3. **F1/F2/F3/F4**: Funktionstasten im Menü-Modus
- 4. **0/22K:** Ein- oder Ausschalten des 22kHz-Signals im TV-Betrieb
- 5. **H/V:** Horizontal- / Vertikal-Umschaltung im TV-Betrieb
- 6. **Local Sat:** Anzeige des Lokal-SAT-Menüs im TV-Betrieb
- 7. **DiSEqC:** Öffnet das DiSEqC-Einstellmenü
- 8. **GPS:** Öffnet das GPS-Menü
- 9. **Level:** Zeigt die Empfangsstärke im TV-Betrieb
- 10. **Spectrum:** Wechselt zum Spektrum-Menü im TV-Betrieb
- 11. **Constellation:** Zeigt das Konstellations-Diagramm im TV-Betrieb
- 12. **F/BNC:** Eingangsumschaltung zwischen BNC- und F-Buchse
- 13. **S2/T2/C:** Umschaltung zwischen DVB-S, DVB-T oder DVB-C Empfang
- 14. **AV IN/OUT:** Umschaltung des AV-Anschlusses, Eingang / Ausgang
- 15. **Emulation:** Zeigt das Emulations-Menü im TV-Betrieb
- 16. **MENU/EXIT:** Startet oder verlässt das Menüsystem
- 17. **SAVE:** Speichert den Bildschirminhalt in eine Datei
- 18. **CH+/CH-:** Wählt das nächsthöhere bzw. -niedrigere Programm der Kanalliste. Im Menümodus wird der Markierungsbalken auf und ab bewegt.
- 19. **VOL+ /VOL-:** Erhöht bzw. vermindert die Lautstärke. Im Menümodus wird der Markierungsbalken nach rechts bzw. links bewegt.
- 20. **USB:** Zeigt das USB-Menü im TV-Betrieb
- 21. **FIND:** Zeigt das SAT-Such-Menü im TV-Betrieb
- 22. **FB/FF:** Schneller Vor- bzw. Rücklauf
- 23. **PLAY/PAUSE:** Wiedergabe bzw. Pause
- 24. **REC:** Aufnahmetaste
- 25. **PREV:** Springt einen Titel zurück
- 26. **NEXT:** Springt einen Titel vor
- 27. **Number Key:** Nummerntasten zur direkten Kanaleingabe und zur Eingabe von alphanumerischen Werten im Menümodus.
- 28. **RECALL:** Wechselt zum zuvor gesehenen Programm
- 29. **TV/RADIO:** Schaltet zwischen TV- und Radio-Betrieb um.

## **Geräteeigenschaften/Features**

- **Umfassende Messmöglichkeiten für DVB-S/S2, DVB-T/T2 & DVB-C-Signale**
- **Asynchronous Serial Interface (ASI) wird unterstützt**
- **Annex A/C wird im DVB-C Bereich unterstützt**
- **Echtzeitanzeige und Mehrfach Spektrum Anzeige**
- **Konstellationsdiagramm**
- **Eingebauter GPS-Empfänger mit LCN-Unterstützung**
- **Messung von BER, S/N (MER), und FEC möglich**
- **Suchmodi: Automatisch, Blind Search, Suche über die NIT, manuelle Suche**
- **Automatische Erkennung des Satelliten mit Name und Position**
- **Steuersignale: 13V/18V, 22kHz,DiSEqC1.0/DiSEqC1.1/DiSEqC1.2, USALS, Unicable**
- **Automatische Anzeige der lokalen Satellitenliste**
- **Unterstützt die Aufnahme des Transportstroms**
- **H.264 HDTV 1080P**
- **AV- & HDMI-Ausgang zum Anschluß eines externen Monitors oder TVs**
- **AV-Eingang für externe Bild- und Tonquelle**
- **Einfaches Updaten der Firmware etc. über Ethernet, USB oder RS232-Port**
- **Satellitenliste mittels Editor am PC bearbeitbar**
- **FTP-fähig, Datensicherung möglich**
- **Kartenleser für CONAX-CA System eingebaut**
- **Common Interface (CI) Steckplatz eingebaut**
- **GPS-gestützter Winkelrechner für Antenneneinstellung eingebaut**
- **Mehrsprachiges OSD-Menü: English, Deutsch, Französisch, Spanisch, etc.**
- **Globale und lokale Satellitenliste**
- **7" (17,78 cm) hochauflösendes TFT LCD Display**
- **Signal-Lock-Anzeige optisch via LED (Rot/Grün) und mittels akustischem Signal**

## **Begriffsklärung / Glossar**

### **Auswahl der Messparameter**

Aufgrund der verschiedenen Übertragungsverfahren bei DVB-S, DVB-T und DVB-C variieren die Messmöglichkeiten und sind abhängig vom gewählten Frequenzband.

### **DVB-S/S2 System**

**Level:** Pegelmessung auf der aktuell gewählten Trägerfrequenz

**C/N:** Rauschabstand zwischen Nutz- und evtl. vorhandenen Störsignalen des gewählten Kanals

**MER:** Modulationsfehlerrate

**CBER:** Bitfehlerrate am Eingang vor der Fehlerkorrektur (BER before FEC)

**VBER:** Bitfehlerrate nach der Fehlerkorrektur (BER after FEC)

## **DVB-C und DVB-T System**

**Channel power:** Pegelmessung des aktuell gewählten Kanals. Dabei wird die gleichmäßige spektrale Verteilung der Leistung über die gesamte Bandbreite angenommen. Um korrekte Messwerte zu erhalten, muss deshalb die richtige Kanalbandbreite eingegeben werden!

**C/N:** Messung außerhalb der Kanalgrenzen möglich!

Der Rauschpegel wird folgendermaßen ermittelt: f<sub>noise</sub>=f<sub>tuning</sub>±1/2<sup>\*</sup> Kanalbandbreite. Um korrekte Messwerte zu erhalten, muss die richtige Mittenfrequenz des zu messenden Kanals eingestellt werden.

**MER:** Modulationsfehlerrate

j

**CBER:** Bitfehlerrate am Eingang vor der Fehlerkorrektur (BER before FEC)

**VBER:** Bitfehlerrate nach der Fehlerkorrektur (BER after FEC)

## **Frontansicht**

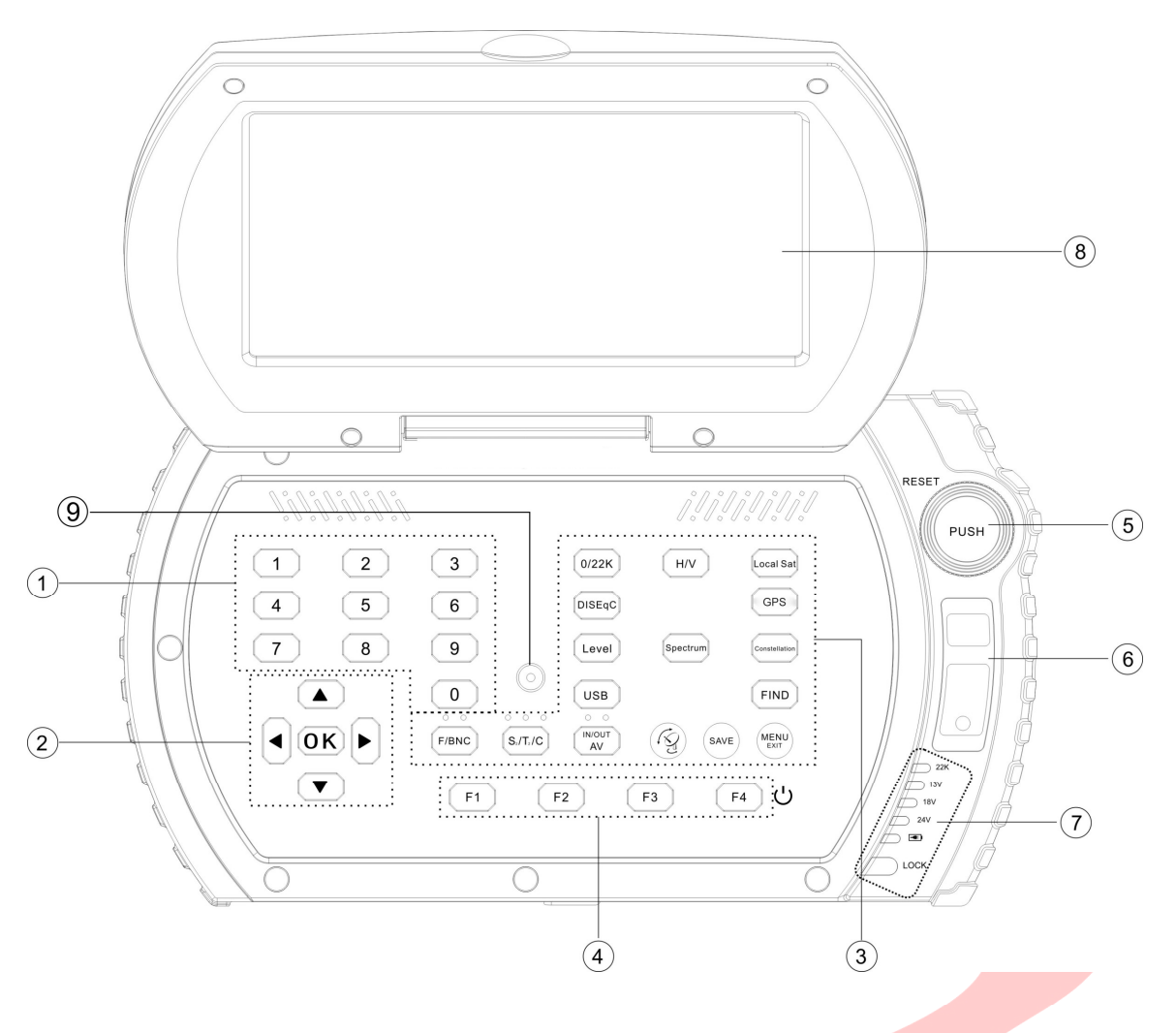

- **(1) Nummernblock**: Direkte Kanalwahl über die Kanalnummer möglich
- **(2) Cursor-Tasten**: Zur Navigation durch das OnScreen-Menüsystem
- **(3) Haupt-Tastenfeld**: 16 Tasten für den direkten Funktionsaufruf **0/22K**: Schaltet das 22kHz-Signal im laufenden Betrieb ein und aus **H/V**: Schaltet im laufenden Betrieb horizontale und vertikale Ebene um **Local Sat**: Blendet das Lokal Satelliten Menü ein **DiSEqC**: Wechselt zum DiSEqC-Menü

**GPS**: Wechselt zum GPS-Menü

**Level**: Zeigt die wichtigsten Messwerte des aktuell gewählten Programms an **Spectrum**: Zeigt das Spektrum der aktuell empfangenen Satellitenebene, deren Parameter und wichtige Messwerte an.

- **Constellation**: Wechselt zum Konstellationsdiagramm des aktuellen Programms
- **USB**: Öffnet das USB-Menü aus dem laufenden Betrieb
- **Find**: Öffnet das Suchmenü aus dem laufenden Programm

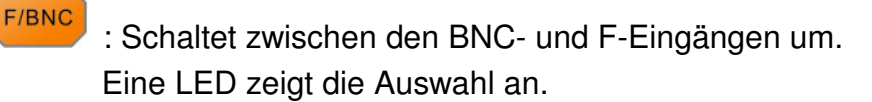

 $S_{2}/T_{2}/C$ 

 : Schaltet den Empfangsbereich zwischen DVB-Satellit, DVB-Kabel oder DVB-Terrestrik um. Eine LED zeigt die Auswahl an.

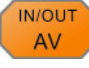

 : Schaltet den Modus des AV-Anschlusses zwischen Ein- und Ausgang um. Eine LED zeigt den Schaltzustand an.

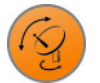

: Öffnet das Menü mit den Daten für die Antennenausrichtung.

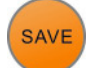

: Speichert geänderte Einstellungen ab.

**MENU** 

: Startet das Menüsystem aus dem laufenden Betrieb, wechselt aus

Untermenüs eine Ebene höher und verlässt das Menüsystem wieder.

**(4) Funktionstasten**: Lösen, abhängig vom aktuell gewählten Menü, verschiedene Funktionen aus.

**F4: Hat im Normalbetrieb zusätzlich die Funktion des Ein-/Ausschalters Zum Einschalten drückt man F4 für 1-2s, zum Ausschalten 2-3s..** 

**(5) Drehwähler**: Dieser hat mehrere verschiedene Funktionen:

**a.** Reset-Taste: Für den Fall, dass sich das Messgerät in einem undefinierten Betriebszustand befindet und keine Eingaben mehr annimmt, kann es neu gestartet werden. Dazu ist der Drehwähler 6s gedrückt zu halten.

**b.** Im TV-Betrieb zeigt ein kurzer Druck die Senderliste, Drehen wählt ein Programm aus. Ein wiederholter Druck wechselt zu diesem Kanal.

**c.** Im Menü-Betrieb wählt Drehen ein Menü oder einen Wert aus, ein Druck bestätigt die Auswahl.

Beispiel:

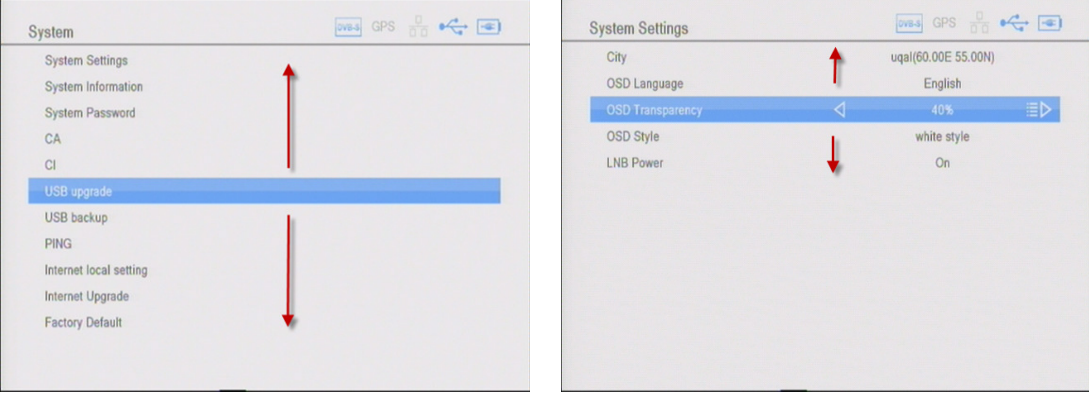

- **(6) LED Anzeige**: Zeigt die Signalstärke digital und als Balken.
- **(7) LED Statusanzeigen**: Zeigen den Status des LNB-Eingangs an: Schaltsignal (**22kHz**), Spannung **13V/18V/24V** Die **Lade-LED** leuchtet, wenn das Gerät mit Fremdspannung versorgt wird. Empfängt das Messgerät ein lesbares Signal, leuchtet die **LOCK-LED.**
- **(8) Monitor**: 7" (17,78cm) HD-TFT Bildschirm
- **(9) Wasserwaage**: Erlaubt das exakt horizontale Ausrichten des Messgerätes

## **Anschlüsse**

**HDMI**: Digitaler Audio- und Video-Ausgang für TV-Geräte mit HDMI-Eingang.

**Ethernet**: Netzwerk-Anschluss, z.B. für Firm- und Software-Updates .

**RS232**: Serieller Port zum Anschluss an einen PC via RS-232 Kabel

**CA**: Kartenleser mit CONAX-Unterstützung

**USB**: 1 USB-2.0 Port zum Anschluss eines USB-Datenträgers. Der eingebaute Mediaplayer kann unterschiedliche Formate von USB-Datenträgern wiedergeben.

**CI**: Steckplatz für ein CI-Modul

**AV IN/OUT**: Umschaltbarer AV-Anschluss .

Es können externe Quellen wiedergegeben oder das empfangene Signal auf ein externes Gerät weitergeleitet werden.

**DVB-S/S2 F-Buchse**: Zum Anschluss der Signalquelle (LNB, Multischalter) mittels F-Stecker.

**DVB-S/S2 BNC-Buchse** : Zum Anschluss der Signalquelle (LNB, Multischalter) mittels BNC-Stecker.

**T2/T/C F-Buchse**: Zum Anschluss an Terrestrische Antennen oder an das Breitband-Kabelnetz mittels F-Stecker.

**T2/T/C BNC-Buchse**: Zum Anschluss an Terrestrische Antennen oder an das Breitband-Kabelnetz mittels BNC-Stecker.

## **Überblick über das Hauptmenü**

## **DVB-S/S2 Empfang**

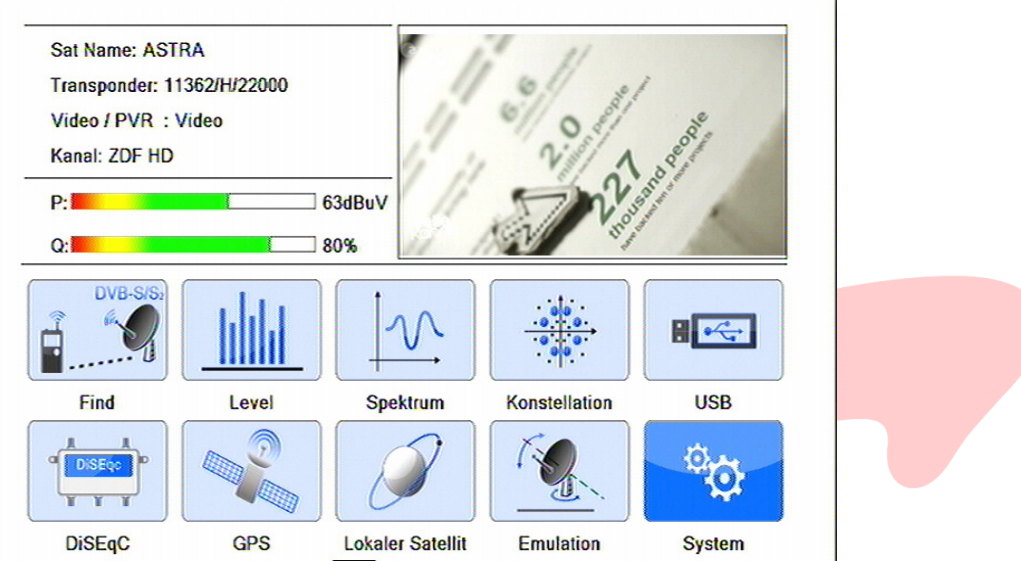

Im Hauptmenü finden sich 10 Menüzweige, wie nachfolgend beschrieben:

**1) Find**:

Hier befindet sich das Untermenü zur Programmsuche.

**2) Level**:

Es werden Satellitendaten, sowie aktuelle Messwerte angezeigt.

**3) Spektrum**:

Zeigt das Belegungsspektrum des gewählten Frequenzbereiches an.

**4) Konstellation**:

Das Konstellationsdiagramm dient zur Beurteilung der Signalqualität.

**5) USB**:

Stellt einige wichtige Funktionen für USB-Datenträger bereit.

**6) DiSEqC**:

Ermöglicht die Signalauswahl mittels DiSEqC-Befehlen. Gleichzeitig wird Signalstärke und -qualität angezeigt, um die Schaltfunktion zu prüfen.

**7) GPS**:

Zeigt relevante Positions-Informationen, die Zahl der genutzten GPS-Satelliten, sowie genaue Welt- und Standortzeit an.

**8) Local Sat**:

Zeigt grafisch und numerisch die lokal verfügbaren Satelliten an.

**9) Emulation**:

Hier können Sie mit Ihrem Messgerät die Einstellung der Antenne simulieren.

**10) System**:

Im Systemmenü finden sich Geräteeinstellungen und Optionen, wie Passwort setzen, Update, Verschlüsselung und das Rücksetzen auf Werkseinstellung.

## **DVB-T System / DVB-C System**

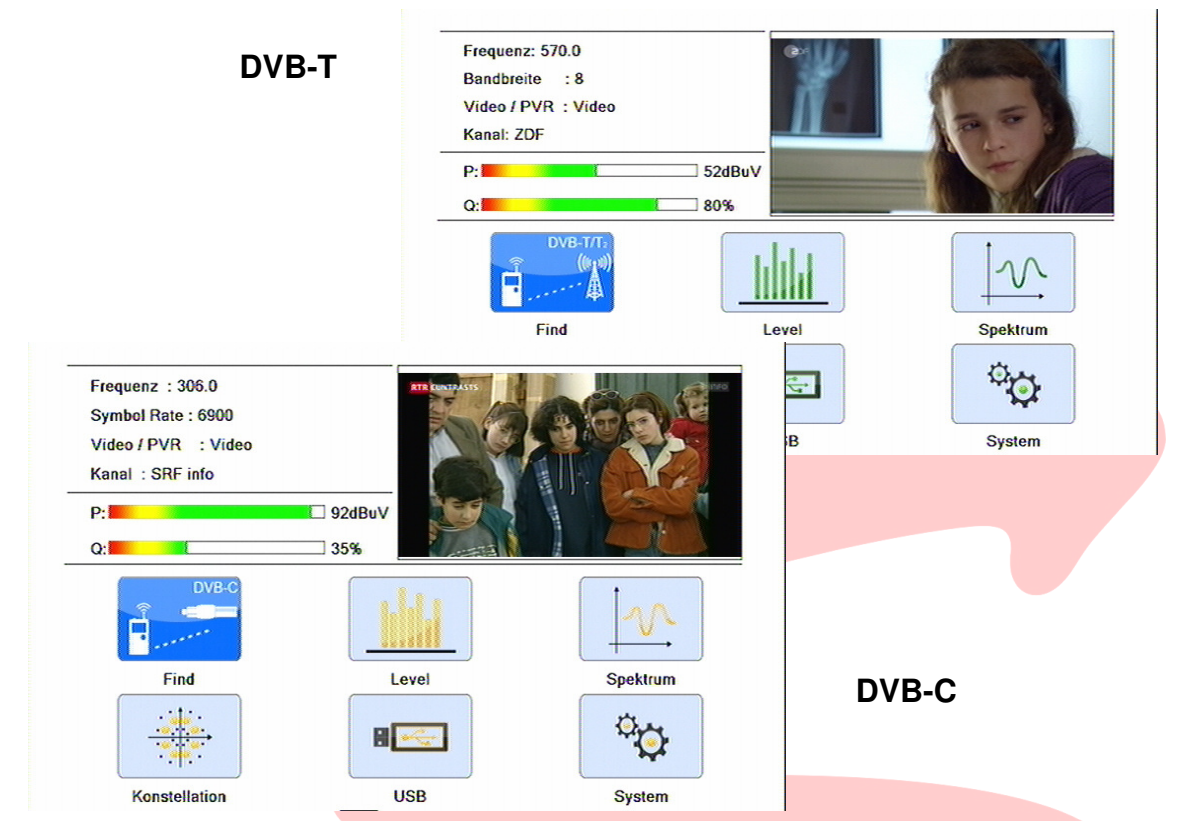

**1) Find**:

Hier befindet sich das Untermenü zur Programmsuche.

**2) Level**:

Es werden Empfangsdaten, sowie aktuelle Messwerte angezeigt.

**3) Spektrum**:

Zeigt das Belegungsspektrum des gewählten Frequenzbereiches an.

**4) Konstellation**:

Das Konstellationsdiagramm dient zur Beurteilung der Signalqualität.

**5) USB**:

Stellt einige wichtige Funktionen für USB-Datenträger bereit.

**6) System**:

Im Systemmenü finden sich Einstellungen und Optionen, wie Passwort setzen, Update, Verschlüsselung und das Rücksetzen auf Werkseinstellung.

#### **Anmerkung:**

**Anstelle der Pfeiltasten inkl. der OK Taste ist es oftmals auch möglich, den Drehwähler mit der integrierten "PUSH" Taste zu verwenden. Dies kann in vielen Fällen die Bedienung optimieren.** 

## **Programmsuche "SAT FIND"**

### **DVB-S/S2 System**

Mittels der S2/T2/C-Taste ist die Betriebsart DVB-S auszuwählen. Das kann im TV-Modus oder in der Menü-Hauptebene erfolgen.

Sodann ist "Find" zur Programmsuche zu markieren und mit **OK** zu bestätigen.

### **Das "Find"- Menü**

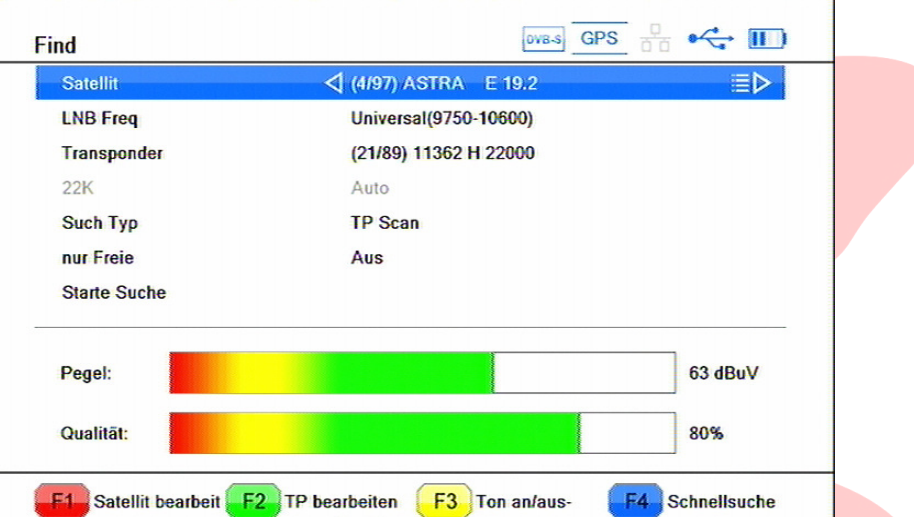

### **1) Satellit**:

Dieser Punkt dient zur Auswahl des gewünschten Satelliten aus der gespeicherten Liste, die nach Druck auf **OK** erscheint. Es wird der Name und die Orbit-Position angezeigt. Mit den Pfeiltasten den gewünschten Satelliten auswählen und mit **OK** bestätigen.

### **2) LNB Freq**:

Hier wird der Typ des verwendeten LNBs eingestellt. Mit **OK** erscheint ein Auswahlfenster. Die Auswahl erfolgt, wie unter 1.) beschrieben.

### **3) Transponder**:

Den Start-Transponder, der durch Frequenz, Polarisation und Symbolrate festgelegt ist, kann hier eingestellt werden. Die Auswahl erfolgt mit den Pfeiltasten und wird mit **OK** bestätigt.

### **4) 22K**:

Das 22kHz Signal wird bei der LNB-Auswahl "Universal" automatisch geschaltet. Bei anderen LNB-Typen kann es hier manuell ein- oder abgeschaltet werden.

## **5) Such Typ**:

Wie Programme gesucht werden sollen, kann hier bestimmt werden. Im Auswahlfenster werden verschiedene Modi angeboten und wie gewohnt ausgewählt.

### **6) nur Freie**:

Erlaubt es, in Stellung "Ein" verschlüsselte Programme auszuschließen.

## **7) Starte Suche**:

Zuletzt wird der Suchvorgang mit den gewählten Parametern hier gestartet.

Die **Funktionstasten F1 - F4** haben **hier** folgende Bedeutung:

**F1**: Springt direkt zur Satellitenliste, um Parameter des Satelliten zu ändern.\*

**F2**: Zeigt die Transponderliste an und ermöglicht deren Bearbeitung.\*

**F3**: Schaltet das akustische Suchsignal an und aus

**F4**: Startet den Schnellsuchmodus. Möchten Sie nur einen Transponder absuchen und sind Ihnen die notwendigen Parameter bekannt, können sie hier direkt eingegeben werden. Man spart sich dann den Umweg über die Liste.

\* Wird nachfolgend beschrieben

Zusätzlich werden im unteren Drittel des Bildschirms die obligatorischen **Balken** für **Pegel** und **Qualität** und zusätzlich deren numerische Werte **angezeigt**.

### **F1 - Satellit bearbeiten**

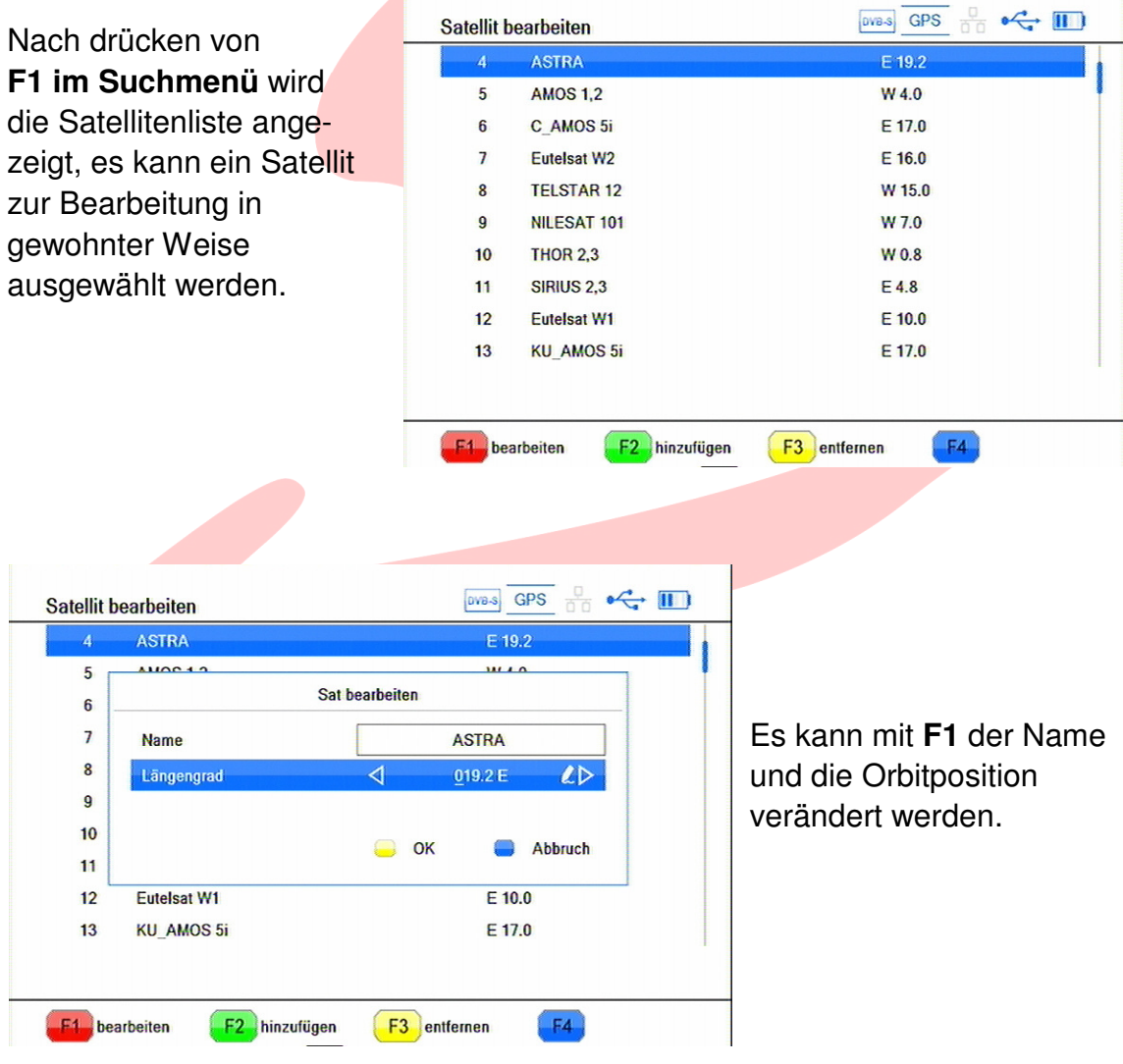

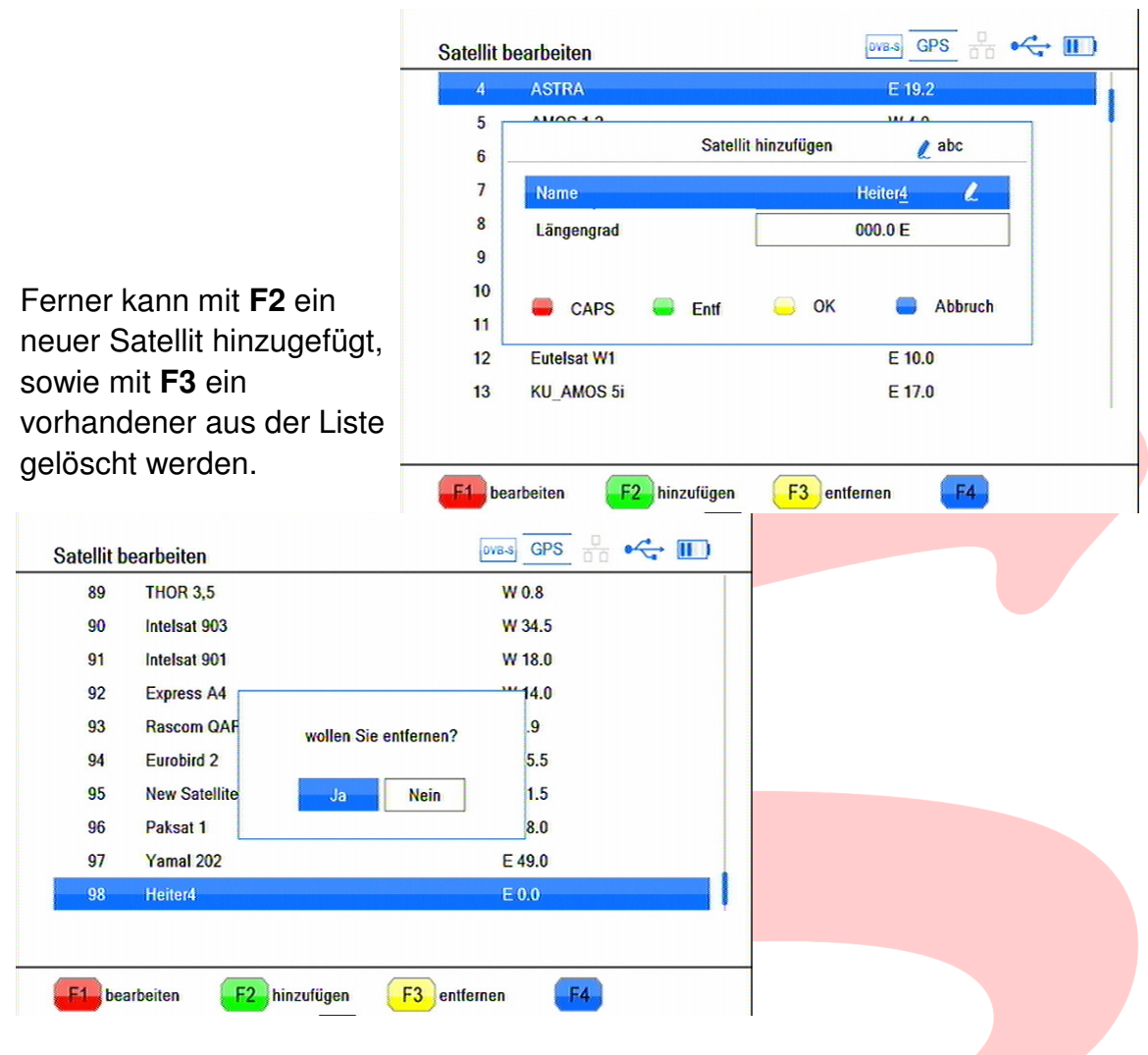

## **F2 - Transponder (TP) bearbeiten**

Drücken von **F2 im Suchmenü** führt zur Transponderliste des aktuellen Satelliten, aus der man einen Transponder auswählt.

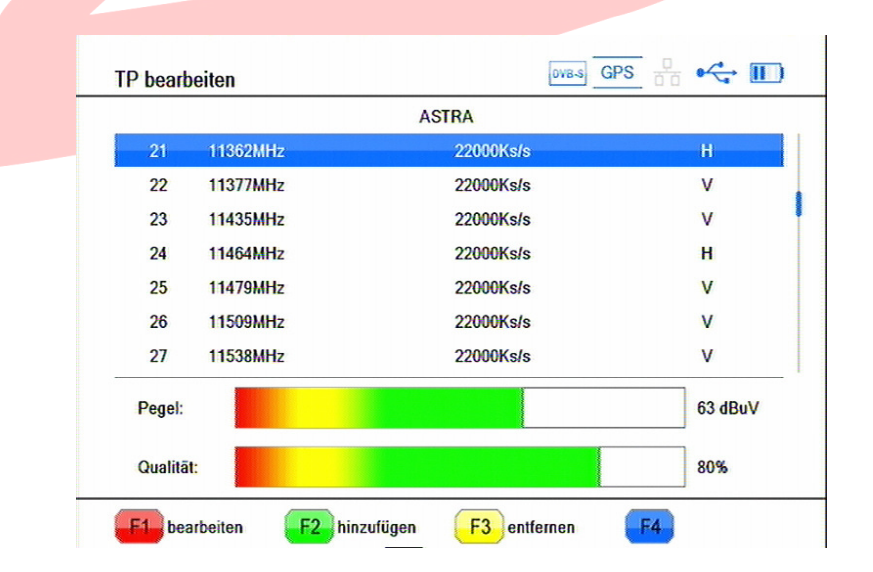

Mit **F1** kann man den Tranponder bearbeiten und dessen Frequenz, Symbolrate und Polarität verändern.  $\sim 10^{-3}$ 

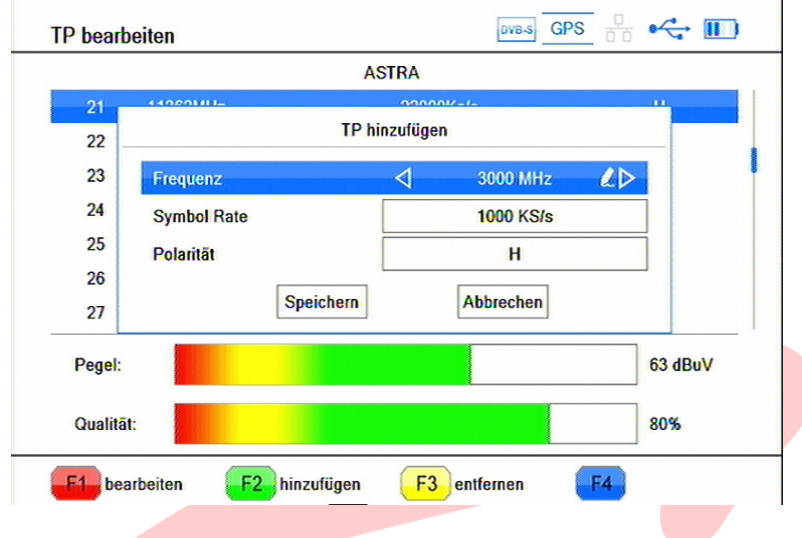

**F2** fügt einen neuen Transponder zur Liste hinzu, **F3** entfernt den gewählten Transponder aus der Liste.

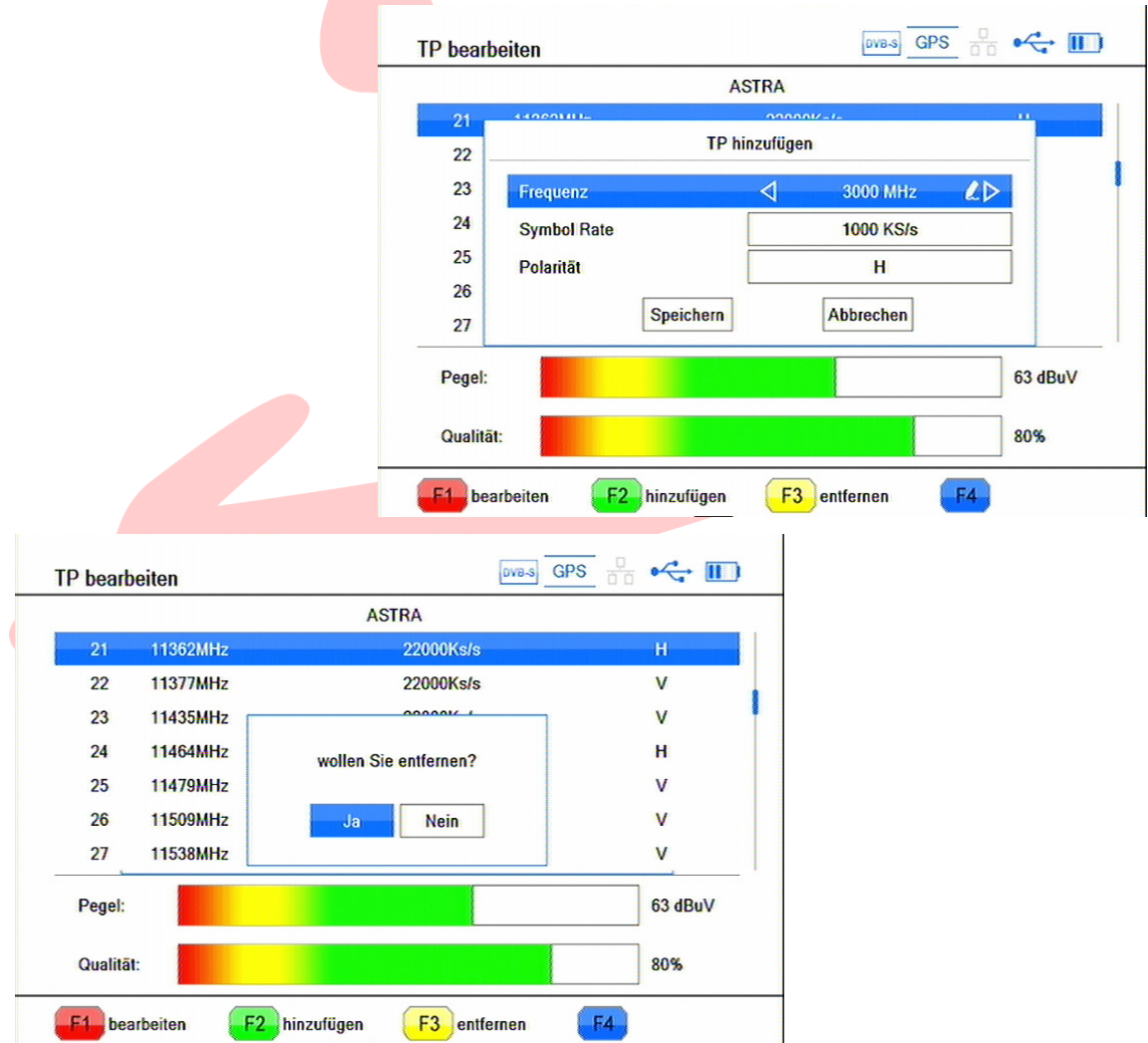

### **F3 - Ton an/aus**

Dieses SUMMIT Messgerät verfügt über eine akustische Pegelanzeige, mit welcher man eine Antenne auch genau ausrichten kann, wenn man den Bildschirm nicht sehen kann.

Mit **F3** kann man diesen Signalton bedarfsgerecht ein- und ausschalten

### **F4 - Schnellsuche**

Ist die Antenne bereits ausgerichtet, und kennen Sie die Parameter des Transponders, welchen Sie absuchen möchten, bietet sich die Schnellsuche an. Ohne sich durch Listen klicken zu müssen, geben Sie die Daten direkt ein und starten die Suche.

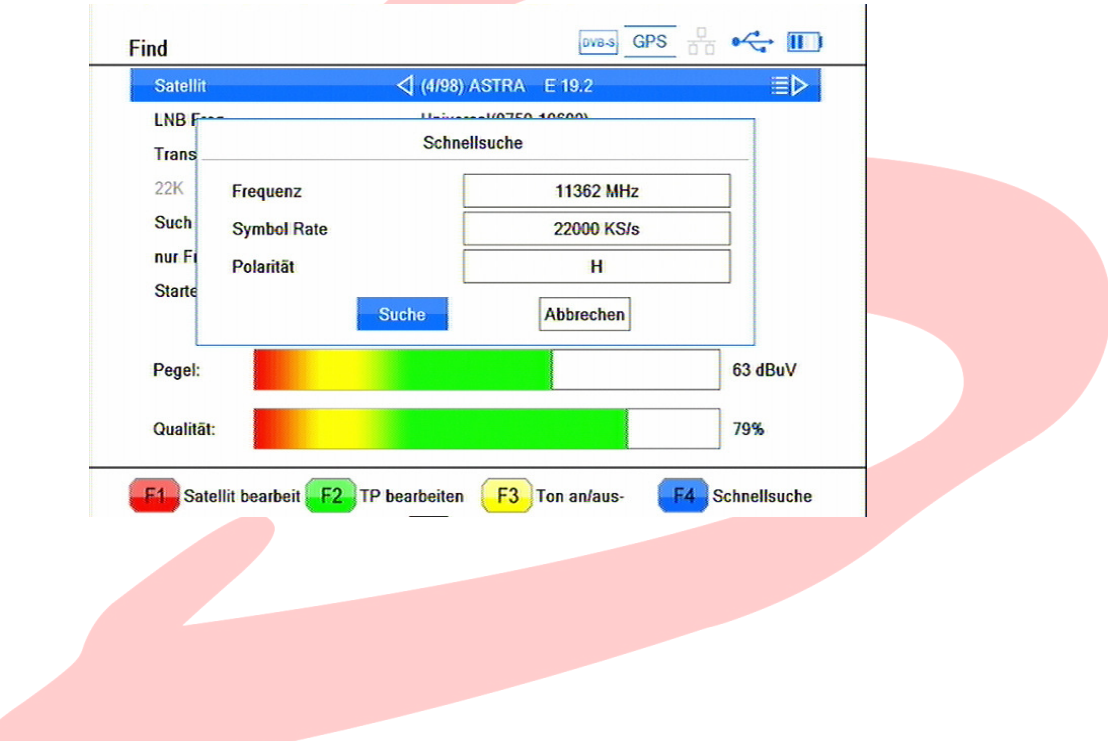

### **DVB-T/T2 System**

Mittels der S2/T2/C-Taste ist die Betriebsart DVB-T auszuwählen. Das kann im TV-Modus oder in der Menü-Hauptebene erfolgen.

Sodann ist "Find" zur Programmsuche zu markieren und mit **OK** zu bestätigen.

Es werden 3 Suchverfahren angeb

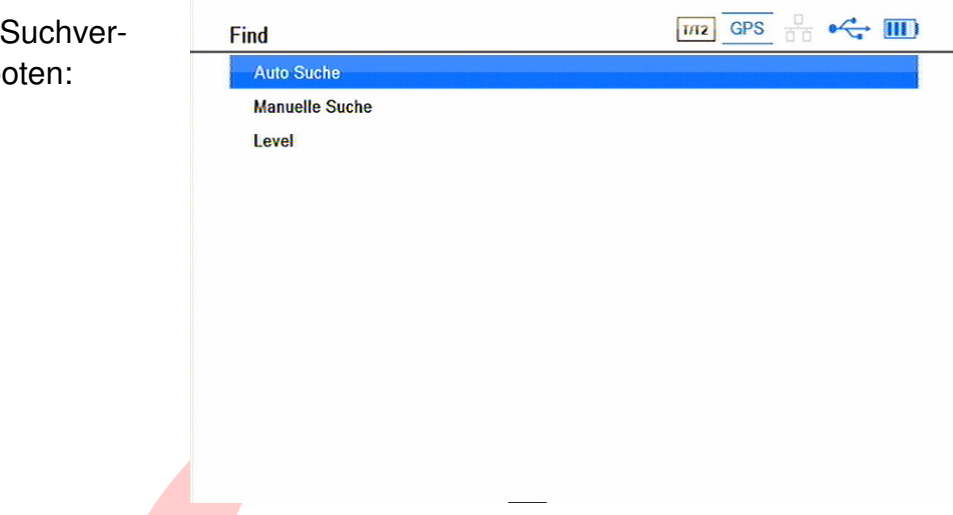

### **Auto Suche**

sucht den gesamten Frequenzbereich ab und listet die gefundenen Programme auf.

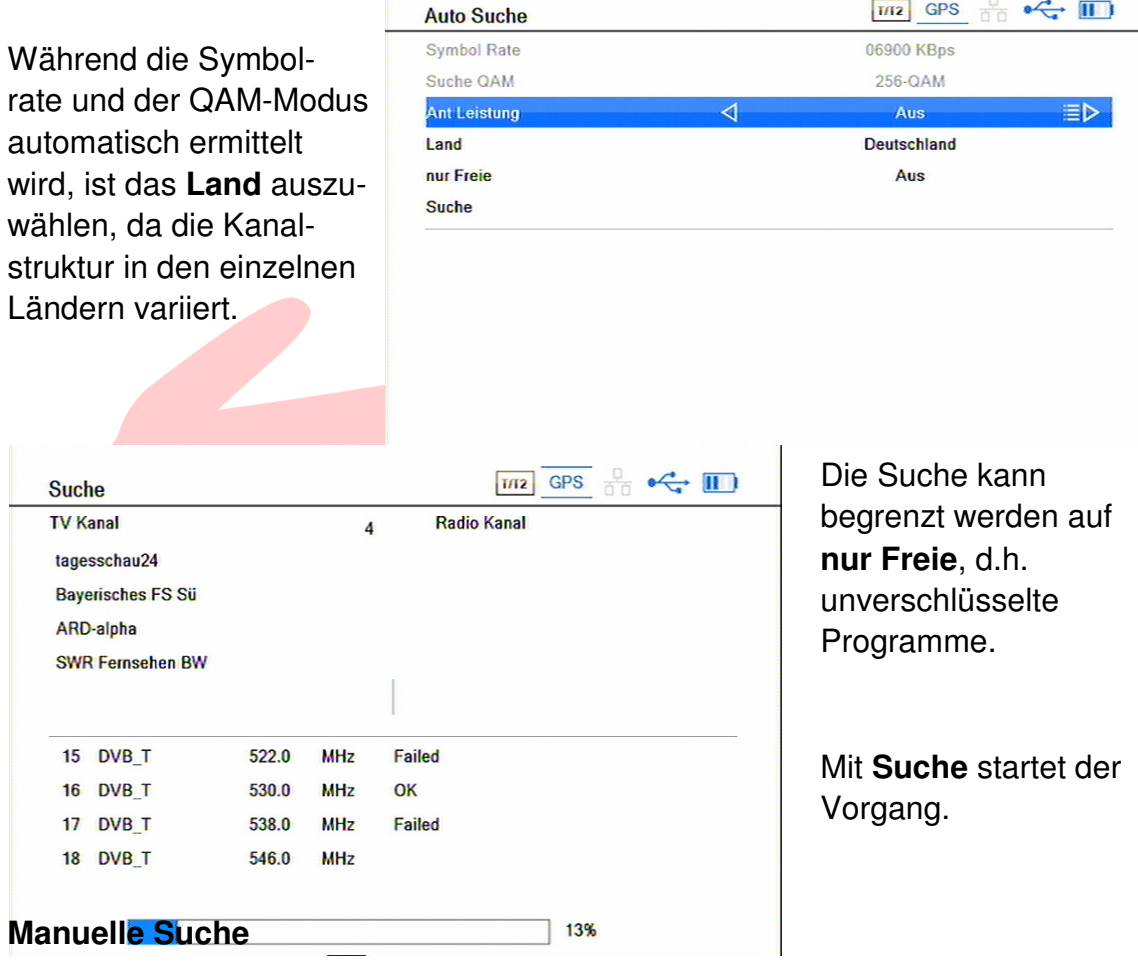

ermöglicht die Programmsuche auf einem Kanal.

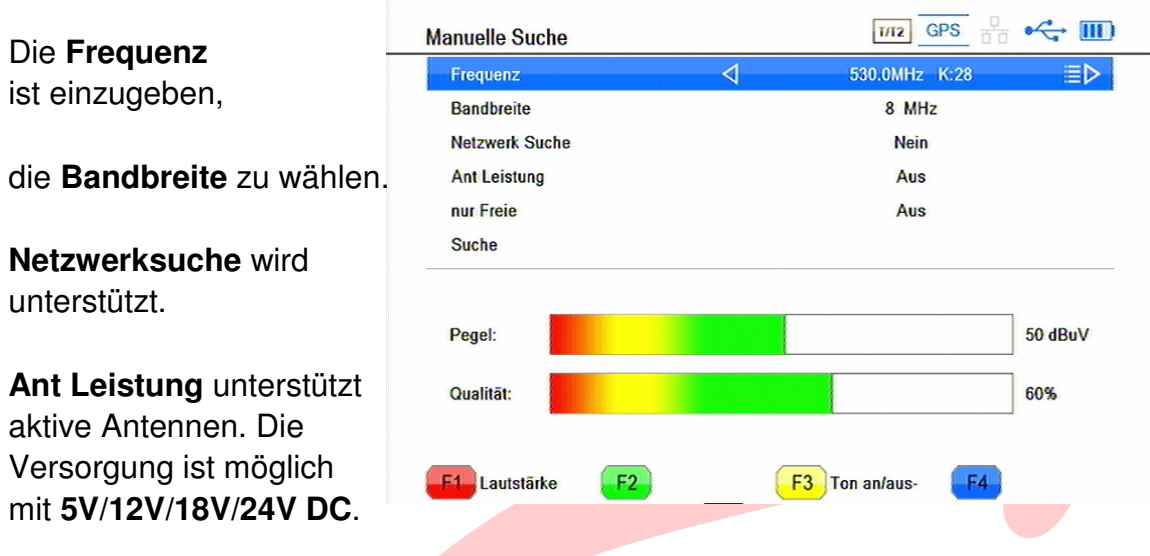

## **ACHTUNG!**

Zu hohe Spannungen an die Antenne können die Antenne und / oder das Messgerät beschädigen! **Passive** Stab- oder Aussenantennen benötigen **keine Versorgung**, es ist also **AUS** zu wählen!

Die Suche kann auf **nur Freie**, d.h. unverschlüsselte Programme, begrenzt werden. Mit **Suche** startet der Vorgang.

## **LEVEL**

**Level** zeigt die belegten Kanäle in Teilen des Bandes an. Das erleichtert die Suche empfangbarer Signale in unbekannten Gegenden.

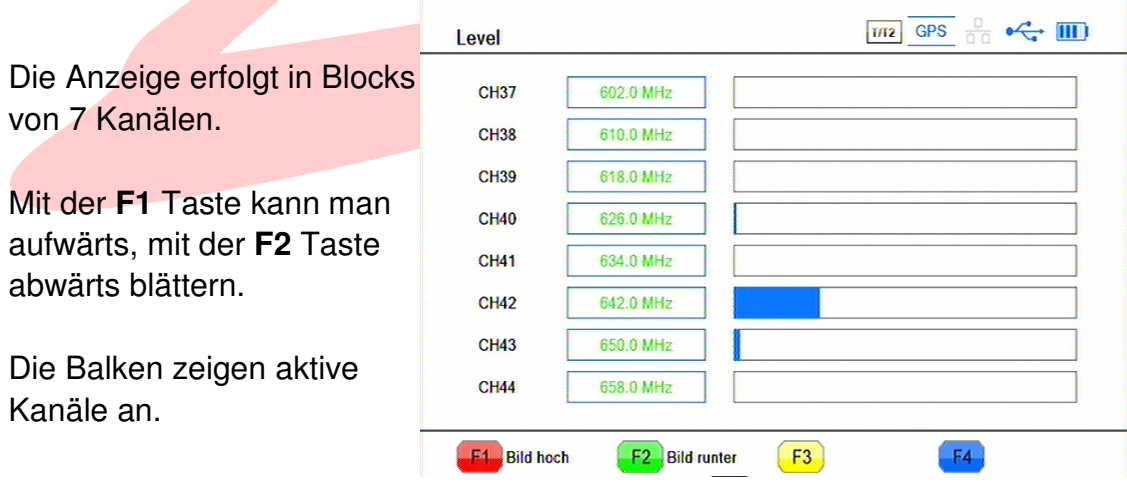

### **DVB-C System**

Mittels der S2/T2/C-Taste ist die Betriebsart DVB-C auszuwählen. Das kann im TV-Modus oder in der Menü-Hauptebene erfolgen.

Sodann ist "Find" zur Programmsuche zu markieren und mit **OK** zu bestätigen.

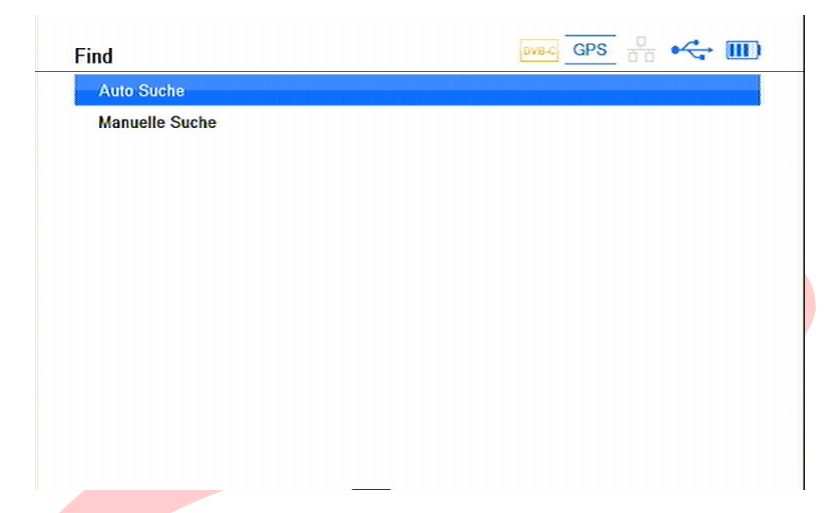

### **Auto Suche**

sucht den gesamten Kabelbereich ab und listet die gefundenen Programme.

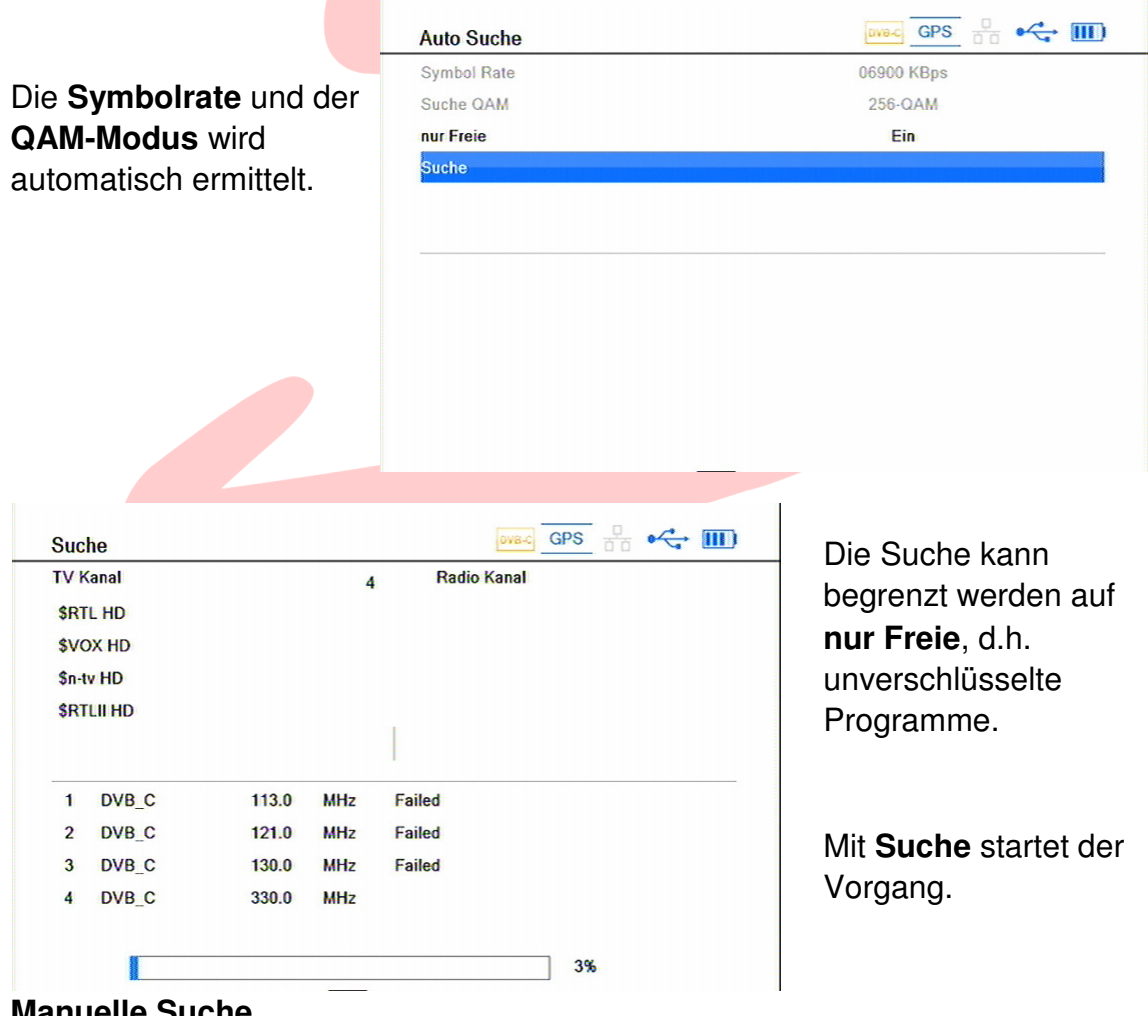

**Manuelle Suche** 

ermöglicht die Programmsuche auf einem Kanal.

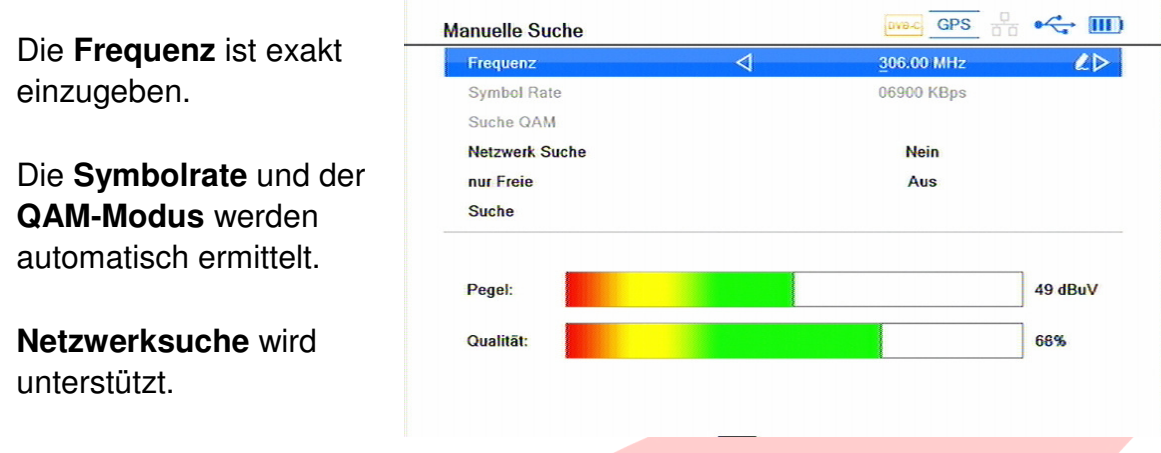

Die Suche kann auf **nur Freie**, d.h. unverschlüsselte Programme, begrenzt werden. Mit **Suche** startet der Vorgang.

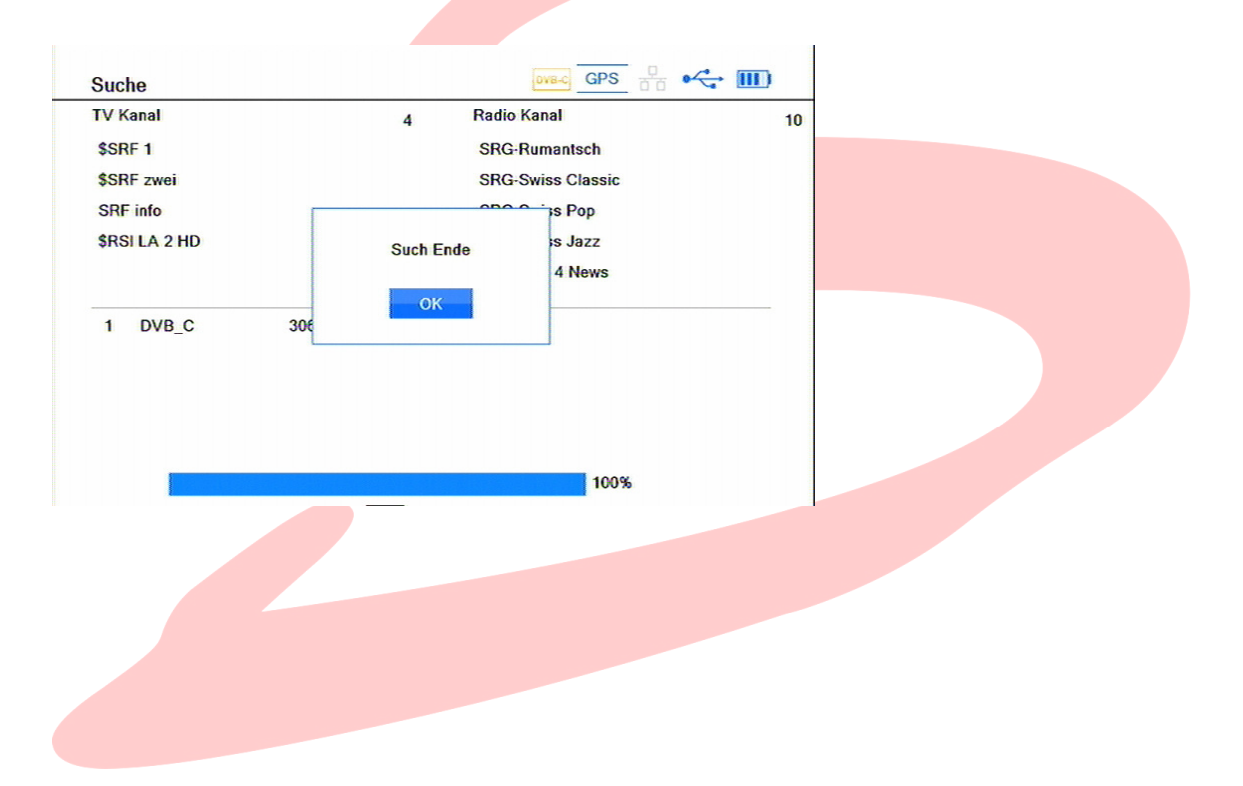

## **Level**

Der Menüpunkt Level ist im Menü aller Empfangswege vorhanden. Er dient zur qualitativen Beurteilung der Empfangsverhältnisse. Je nachdem ob der Empfang in DVB-S, DVB-T oder DVB-C Norm erfolgt, sind aufgrund der verwendeten Modulation abweichende Parameter interessant und verfügbar.

### **Beim DVB-S/S2 System**

Mittels der S2/T2/C-Taste ist die Betriebsart DVB-S auszuwählen.

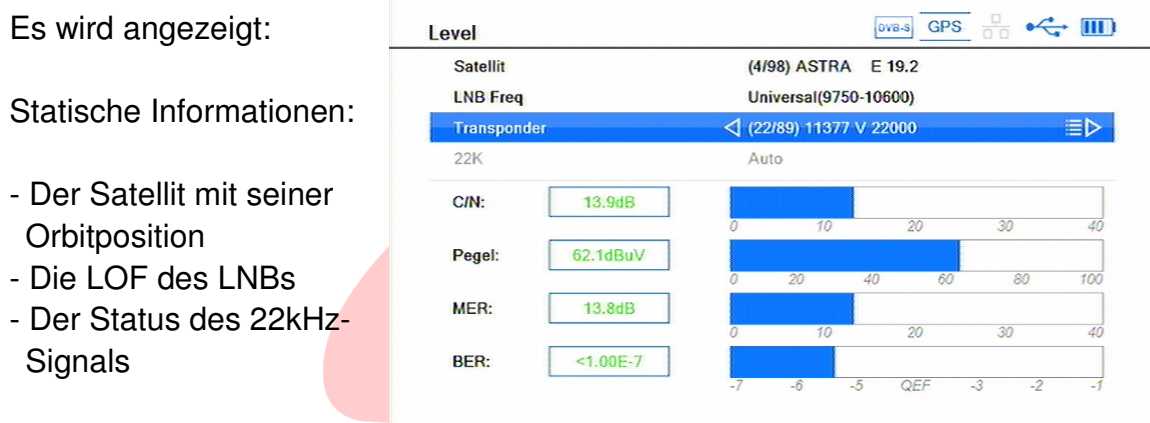

Als dynamische Messwerte: ( digital und als Balkendiagramm)

C/N: Das Signal-/ Rauschverhältnis in dB Pegel: Die Signalstärke in dBµV MER: Modulationsfehlerrate BER: Bitfehlerrate

## **beim DVB-T/T2 System**

Mittels der S2/T2/C-Taste ist die Betriebsart DVB-T auszuwählen.

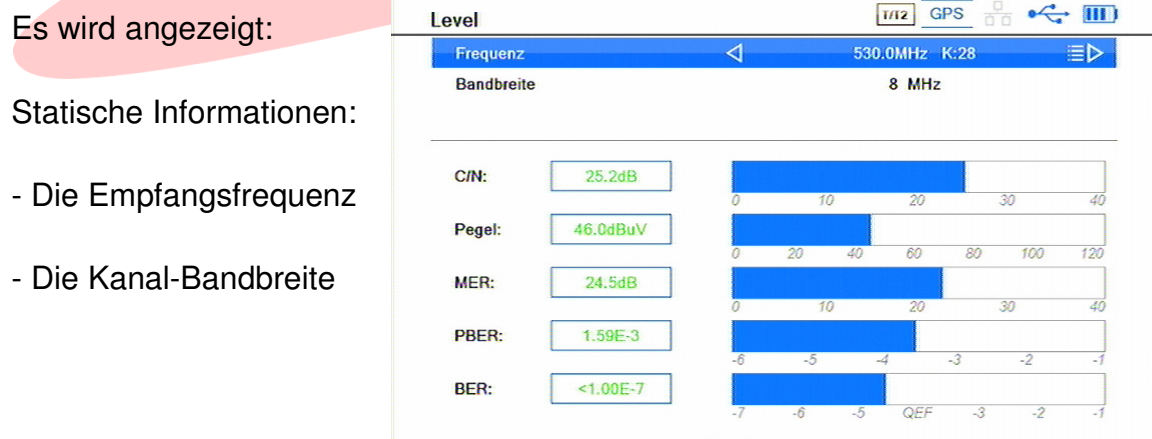

Als dynamische Messwerte: ( digital und als Balkendiagramm)

C/N: Das Signal-/ Rauschverhältnis in dB

Pegel: Die Signalstärke in dBµV

MER: Modulationsfehlerrate

PBER:

BER: Bitfehlerrate

## **Beim DVB-C System**

Mittels der S2/T2/C-Taste ist die Betriebsart DVB-C auszuwählen.

Es werden angezeigt:

Statische Informationen:

- Die Empfangsfrequenz
- Die Symbolrate
- Der QAM Modus

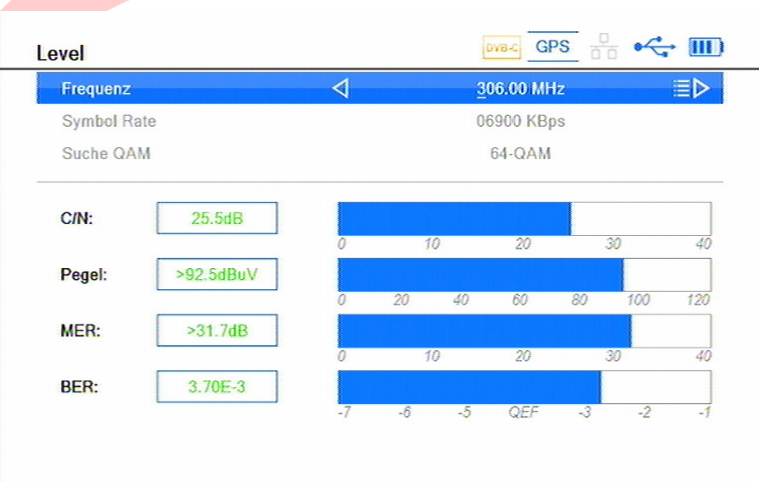

Als dynamische Messwerte: ( digital und als Balkendiagramm)

C/N: Das Signal-/ Rauschverhältnis in dB

Pegel: Die Signalstärke in dBµV

MER: Modulationsfehlerrate

BER: Bitfehlerrate

## **Spektrum-Analyzer**

Ihr SUMMIT Antennenmessgerät verfügt in allen drei Messbereichen über eine Spektrum-Anzeige, um Ihnen einen Überblick über die Belegung des aktuell empfangenen Frequenzbandes zu ermöglichen. Dabei werden die Pegel aller aktiven Signale über einer definierbaren Frequenzachse dargestellt.

## **DVB-S/S2 System**

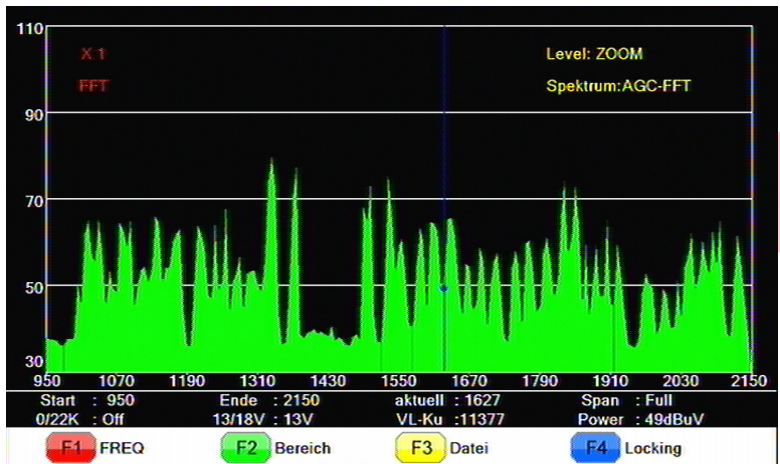

**Informationen:** 

Status **22kHz** Signal Ebene: **13/18V Start**: Bereichsbeginn (SAT-ZF) **Ende**: Bereichsende (SAT-ZF) **aktuell**: Cursorposition\* (SAT-ZF)

**VL-Ku**: Cursorposition\*, tatsächliche Downlink-Frequenz nach gewählter LOF **Power:** Pegel an der Cursor-Position in dbuV **SPAN**: angezeigter (Teil-)Bereich der Auswahl Betätigt man den **Drehwähler**, kann der Cursor\* verschoben werden,

Ein Druck auf dessen **Push**-Taste löst einen Suchlauf aus.

Drücken der **LEVEL**-Taste verändert den Maßstab der Pegelanzeige. Mithilfe der **Spectrum**-Taste kann die Eingangsregelung des Messgerätes von automatisch (**AGC**) auf manuell (**FFT**) umgestellt werden.

**F1** öffnet ein Fenster, in dem man den Anzeigebereich festlegen kann. Dies geschieht durch Eingabe einer Mittenfrequenz und einer Bandbreite in den entsprechenden Feldern.

**F2** legt den angezeigten Bereich fest.

**F3** sichert den Bildschirm inhalt auf einen angeschlossenen USB-Datenträger

**F4** fixiert den Cursor\* auf den eingestellten Wert und zeigt wichtige Programmparameter an.

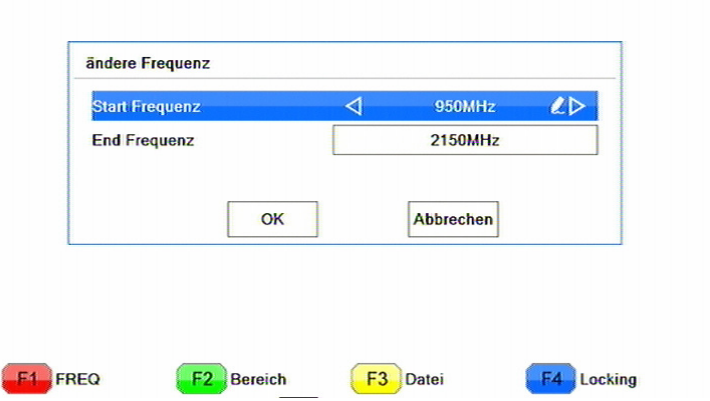

#### **DVB-T/T2 system**

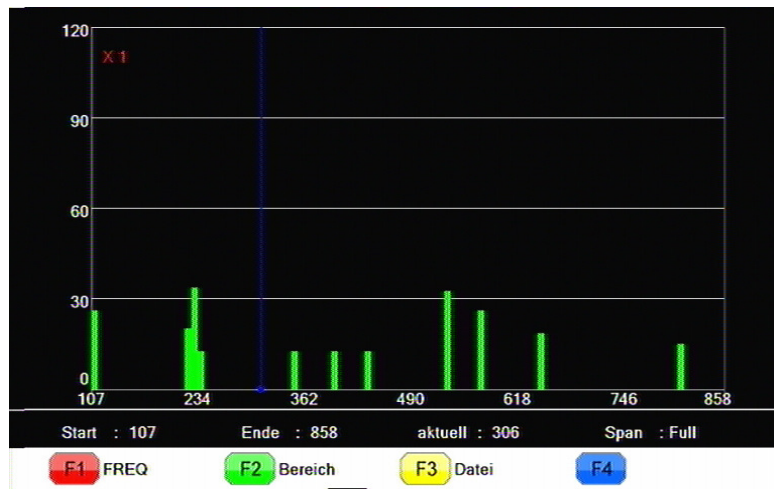

**Informationen:** 

**Start**: Bereichsbeginn

**Ende**: Bereichsende

**aktuell**: Cursorposition\*

**SPAN**: angezeigter (Teil-)Bereich der Auswahl

Betätigt man den **Drehwähler**, kann der Cursor\* verschoben werden, Ein Druck auf dessen **Push**-Taste löst einen Suchlauf aus.

Drücken der **LEVEL**-Taste verändert den Maßstab der Pegelanzeige. Mithilfe der **Spectrum**-Taste kann die Eingangsregelung des Messgerätes von automatisch (**AGC**) auf manuell (**FFT**) umgestellt werden.

**F1** öffnet ein Fenster, in dem man den Anzeigebereich festlegen kann. Dies geschieht durch Eingabe einer Mittenfrequenz und einer Bandbreite in den entsprechenden Feldern.

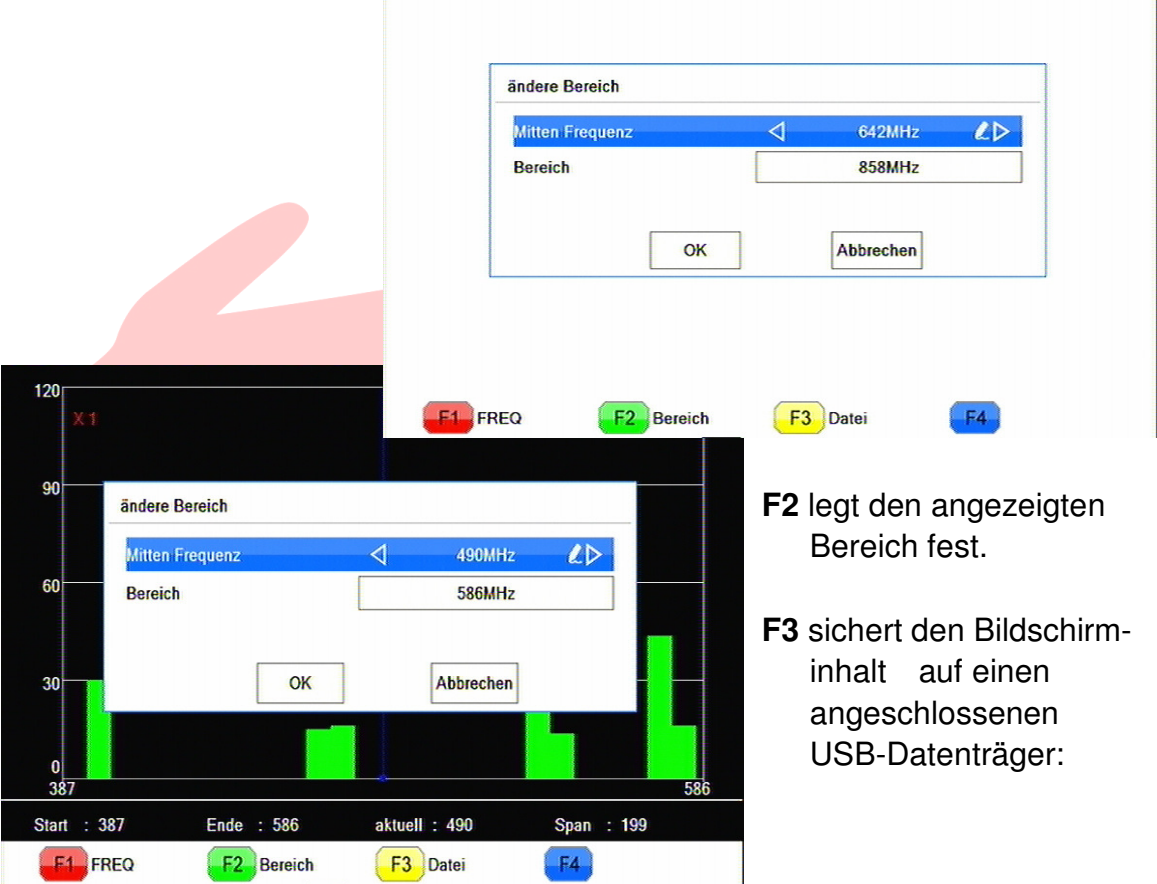

### **DVB-C System**

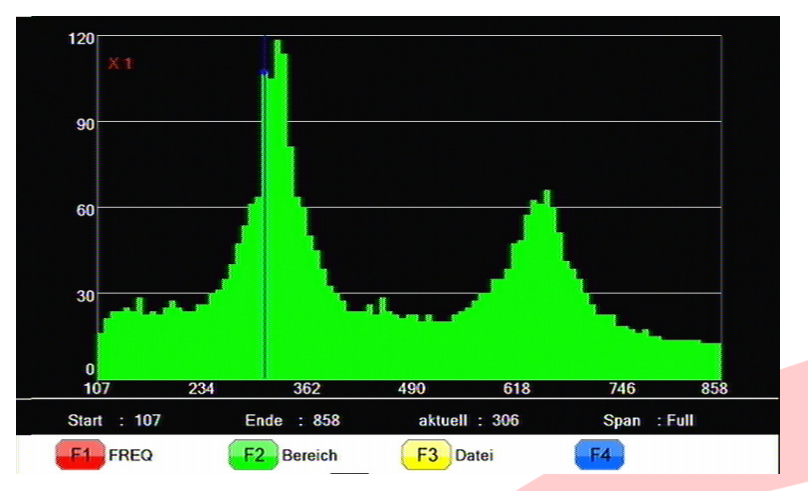

#### **Informationen:**

**Start**: Bereichsbeginn

**Ende**: Bereichsende

**aktuell**: Cursorposition\*

**SPAN**: angezeigter (Teil-)Bereich der Auswahl

Betätigt man den **Drehwähler**, kann der Cursor\* verschoben werden, Ein Druck auf dessen **Push**-Taste löst einen Suchlauf aus.

Drücken der **LEVEL**-Taste verändert den Maßstab der Pegelanzeige. Mithilfe der **Spectrum**-Taste kann die Eingangsregelung des Messgerätes von automatisch (**AGC**) auf manuell (**FFT**) umgestellt werden.

**F1** öffnet ein Fenster, in dem man den Anzeigebereich festlegen kann. Dies geschieht durch Eingabe einer Mittenfrequenz und einer Bandbreite in den entsprechenden Feldern.

**F2** legt den angezeigten Bereich fest.

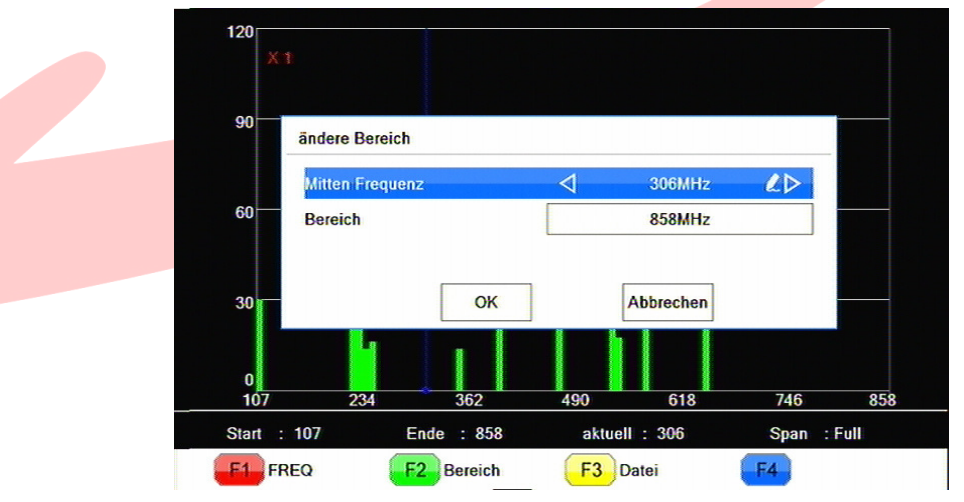

**F3** sichert den Bildschirminhalt auf einen angeschlossenen USB-Datenträger

\* Die Cursorposition wird hier durch eine dünne bewegliche Linie dargestellt.

## **Konstellationsdiagramm**

Zur Beurteilung der Qualität eines digitalen Empfangssignals ist dessen Gehalt an Fehlern wichtig, die auf dem Übertragungsweg entstehen. Das Konstellationsdiagramm stellt diese grafisch dar. Es ist bei allen Empfangswegen verfügbar, ist aber je nach Modulationsart anders aufgebaut.

## **1. DVB-S/S2**

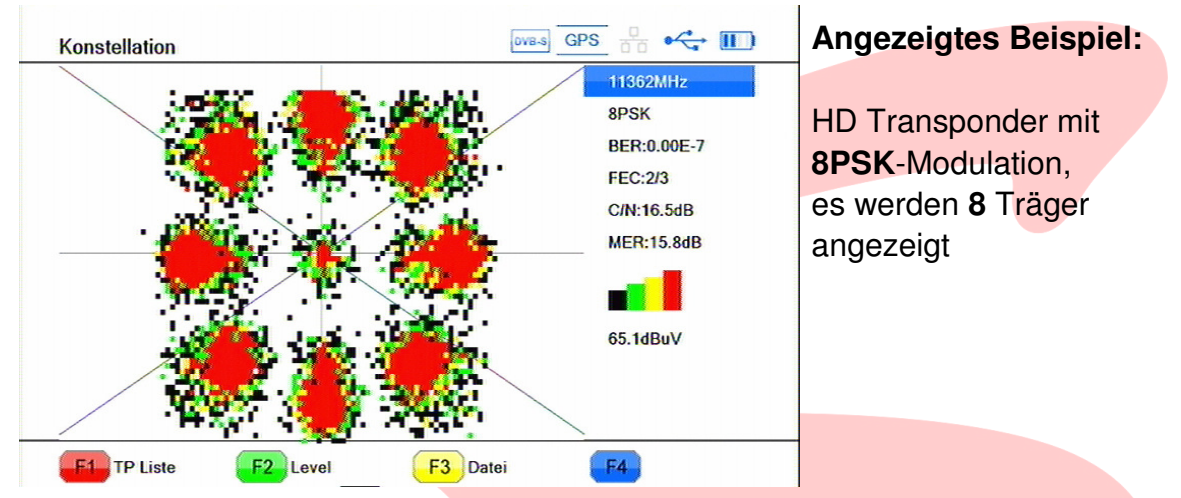

Numerisch wird angezeigt:

**XXXXX MHz:** Die Downlink-Frequenz des angezeigten Transponders

**X PSK:** Das verwendete Modulationsverfahren

**BER:** Die Bitfehlerrate des Signals

**FEC:** Die verwendete FEC

**C/N:** Den Rauschabstand zwischen Nutz- und Störsignal.

**MER:** Die Modulationsfehlerrate

Das **Balkendiagramm** zeigt die aktuelle Signalstärke

**F1** Wechselt zur bekannten Transponderliste und ermöglicht es, umgehend den anzuzeigenden Transponder zu wechseln.

**F2** Wechselt zum LEVEL-Menü und dessen kombinierter Digital-/ Balkenanzeige.

**F3** Sichert den Bildschirminhalt auf einen angeschlossenen USB-Datenträger.

## **DVB-T/T2 & DVB-C**

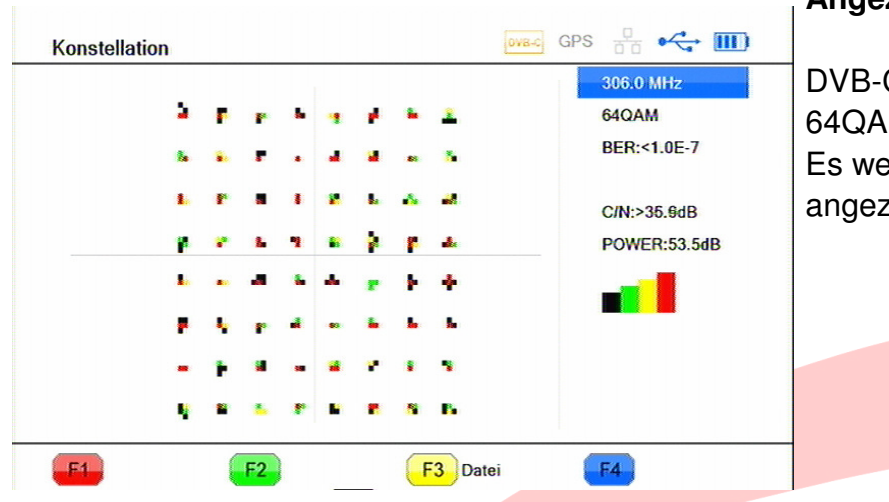

#### **Angezeigtes Beispiel:**

DVB-C Paket mit 64QAM--Modulation Es werden 64 Träger angezeigt.

Numerisch wird angezeigt: **XXX,X MHz:** Die Empfangs-Frequenz des angezeigten Pakets. **XXQAM:** Das verwendete Modulationsverfahren **BER:** Die Bitfehlerrate des Signals **C/N:** Den Rauschabstand zwischen Nutz- und Störsignal.

Das **Balkendiagramm** zeigt die aktuelle Signalstärke.

**F3** Sichert den Bildschirminhalt auf einen angeschlossenen USB-Datenträger.

Die Darstellung des **DVB-T**-Signals erfolgt in gleicher Weise.

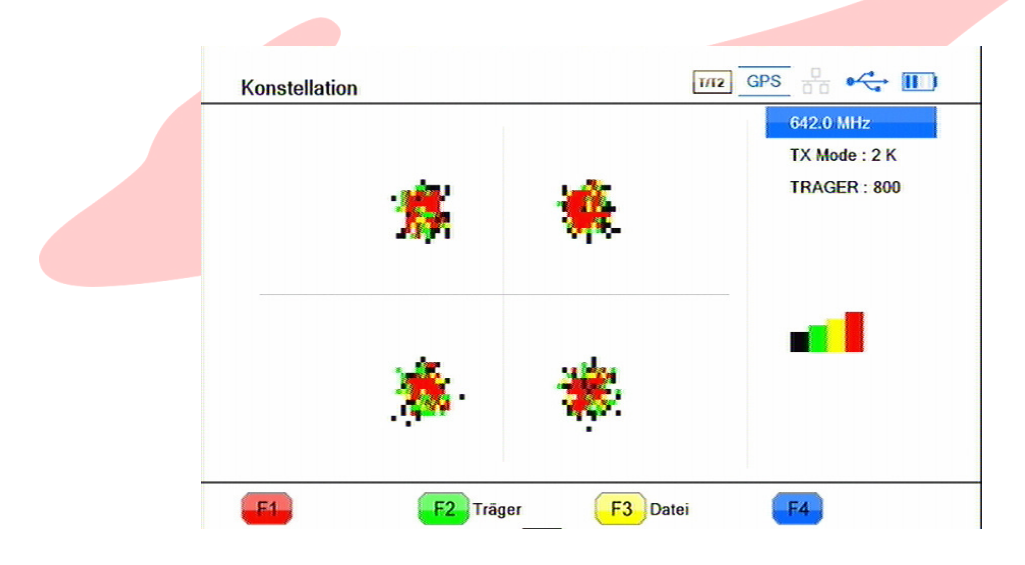

## **USB**

Über die eingebaute USB-Schnittstelle sind neben der Aufzeichnung von Screenshots auch verschiedene Aufnahmevarianten von Signalen möglich. Auch diese Funktion ist in allen Empfangsbereichen zugänglich.

**PS Aufnahme**: Nimmt den eingestellten Kanal als Videodatei auf. **TS-CH Aufnahme:** Nimmt den Transportstrom des eingestellten Kanals auf. **TS-TP Aufnahme:** Nimmt den Transportstrom des gesamten aktuellen Transponders bzw. Paketes auf.

Die laufende Aufnahme kann mit **F2** gestoppt werden.

**TS analysieren:** Der aufgezeichnete Transportstrom kann hier auf seine Charakteristika hin untersucht werden.

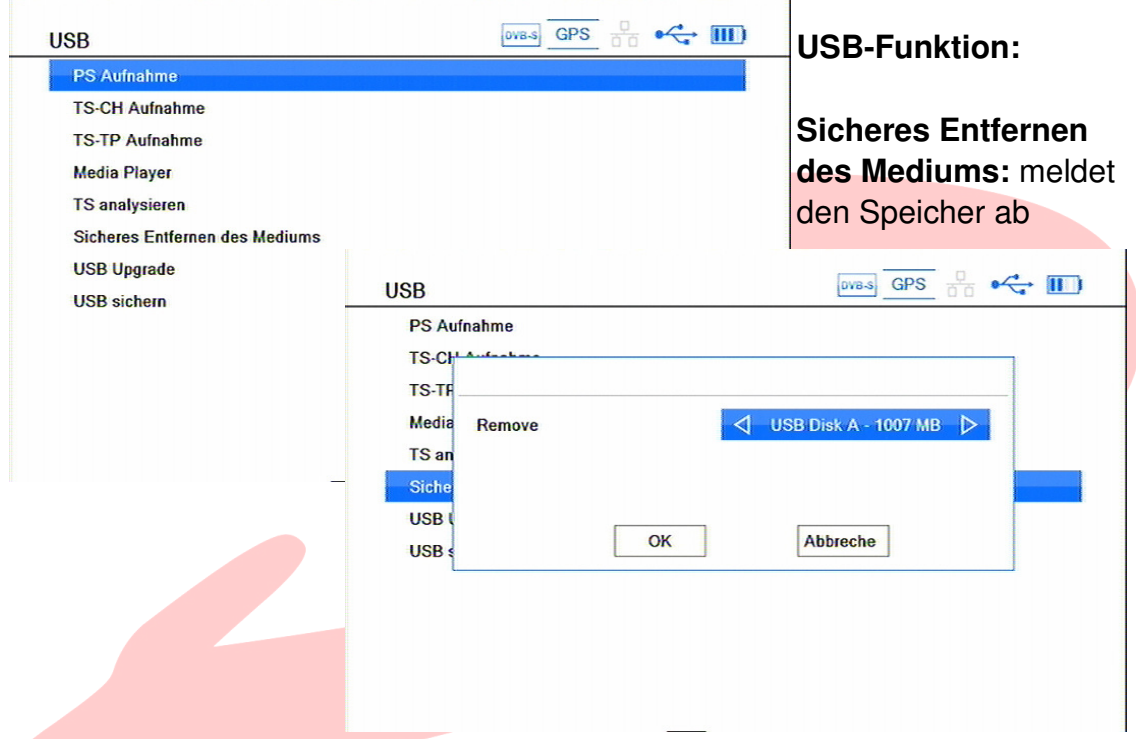

**Media Player:** Kann verschiedene Video-,Bild- und Tondateien wiedergeben. Anmerkung: Nur mit verbundenem USB-Medium auswählbar.

- **F1** Wählt den Wiedergabe**modus** aus. Je nach Wahl werden die geeigneten Dateien angezeigt, die auf dem USB-Datenträger vorhanden sind.
- **F2** Hat je nach gewähltem Modus die jeweils angezeigte wechselnde Funktion.
- **F3** Hat je nach gewähltem Modus die jeweils angezeigte wechselnde Funktion.

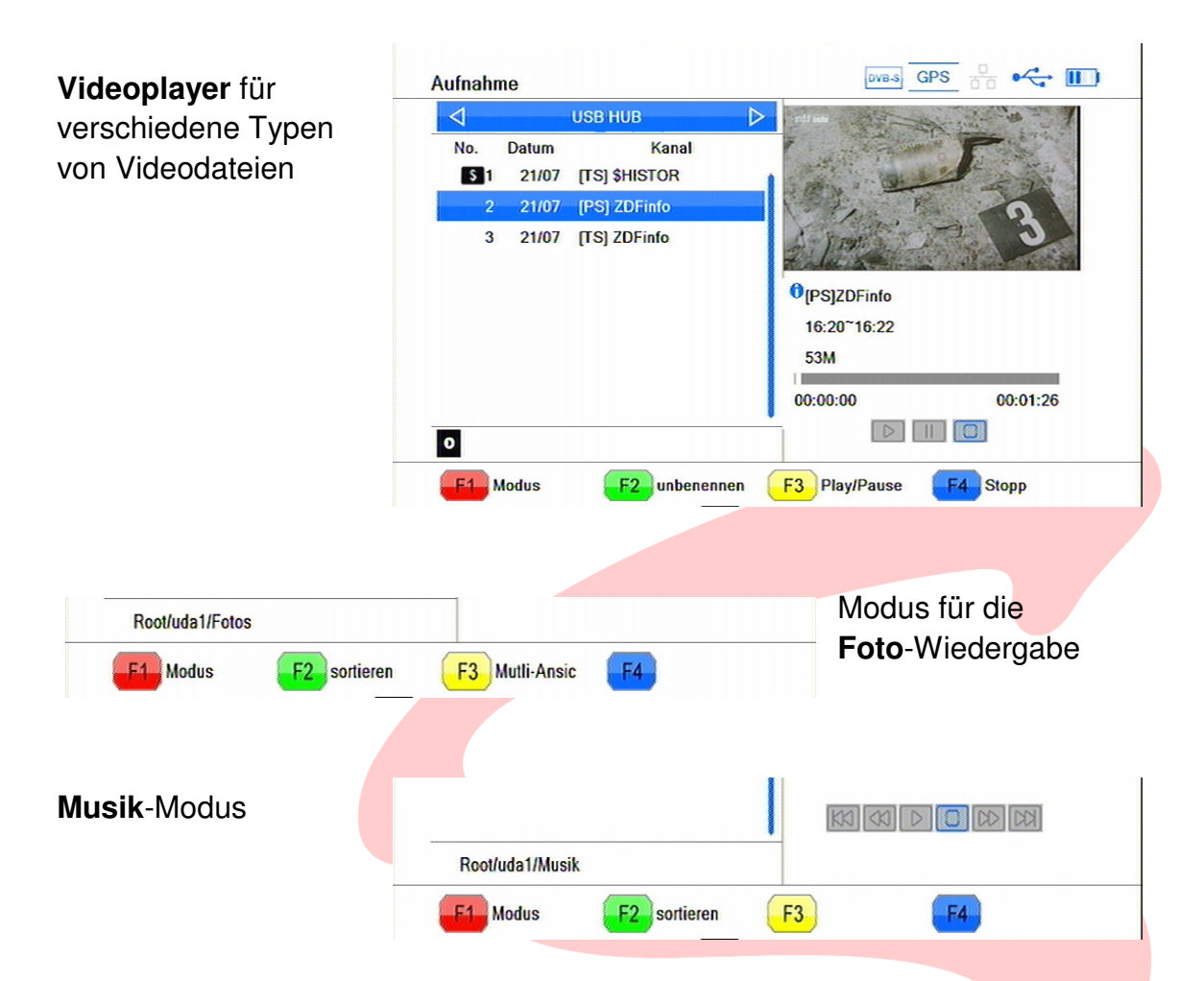

Zusätzlich zu den am Gerät anwählbaren Funktionen sind z. T. folgende Zusatzoptionen über die entsprechenden Tasten der Fernbedienung erreichbar:

**Schneller Vor- und Rücklauf** ist mit den  $\Theta \Theta \Theta$  Tasten mit 2-, 4-, 8-, 16- und 24-facher Geschwindigkeit möglich.

**PLAY/PAUSE:** Startet die Wiedergabe, bzw. hält sie temporär an

**STOP:** Beendet die Wiedergabe

**PREV:** Springt zur Datei davor

**NEXT:** Springt zur Datei danach

**STEP:** Springt zum nächsten Kapitel der aktuellen Datei

#### **Hinweis:**

Im Modus **Video** können mittels der **F2** Taste die **selbstaufgenommenen** Videodateien umbenannt werden.

#### **TS analysieren**

Hier wird die Möglichkeit angeboten, den auf USB-Datenträger aufgezeichneten Transportstrom zu

untersuchen.

Zunächst ist die gewünschte Datei auszuwählen und mit. OK zu bestätigen.

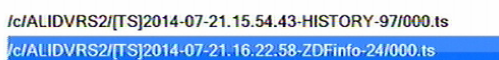

Analysiere TS, bitte warten...

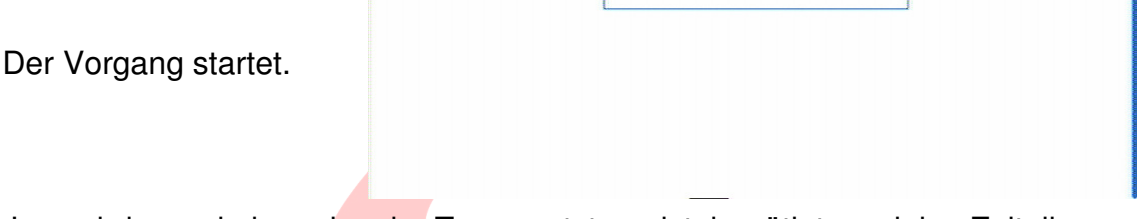

Je nachdem, wie komplex der Transportstrom ist, benötigt es einige Zeit, ihn zu zerlegen und die Informationen auszufiltern. Bitte haben Sie etwas Geduld.

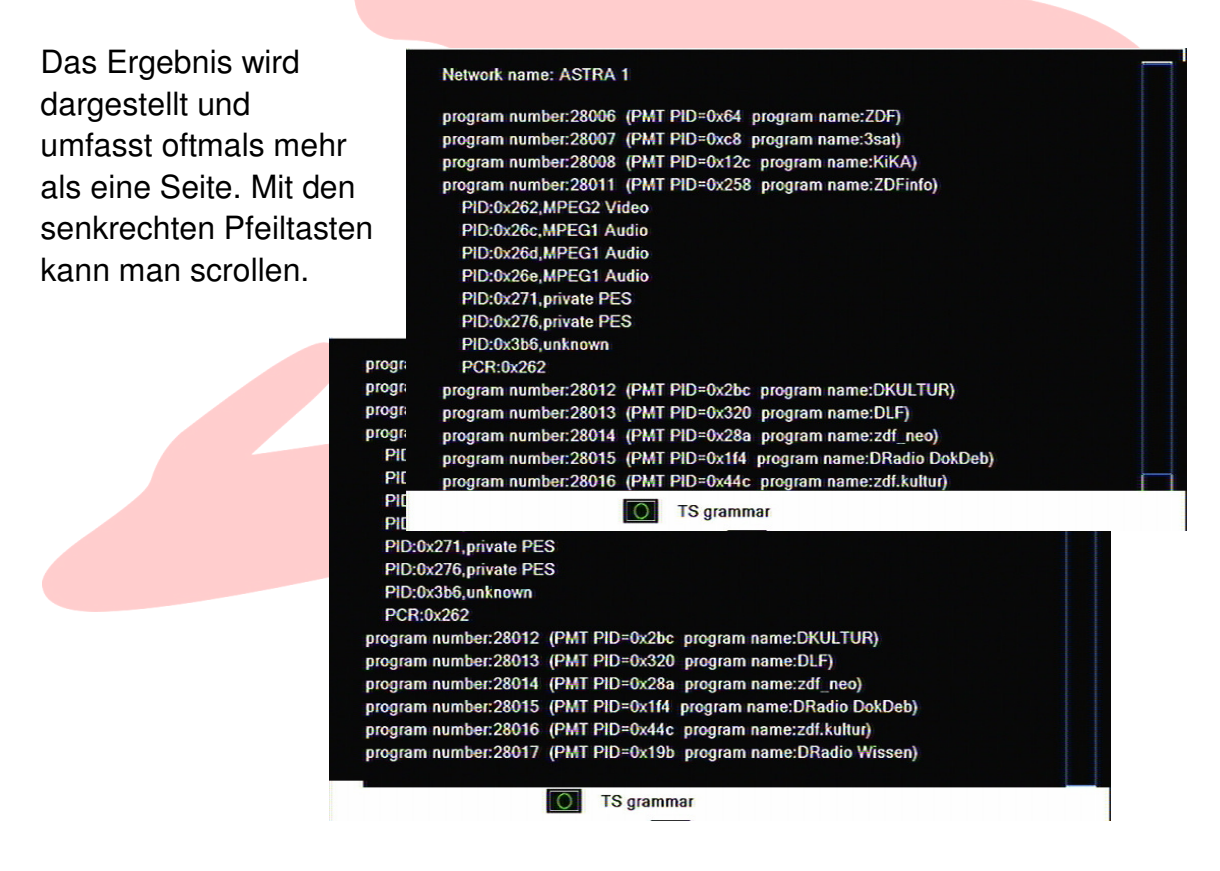

Mit der **F2** Taste gelangt man zur Struktur des Transportstroms.

Drückt man in den Eingabefeldern eine der 10er-Tasten, so erscheint eine virtuelle Tastatur.

Gibt man nun eine PID ein, so kann man sich den betreffenden Teil genauer ansehen.

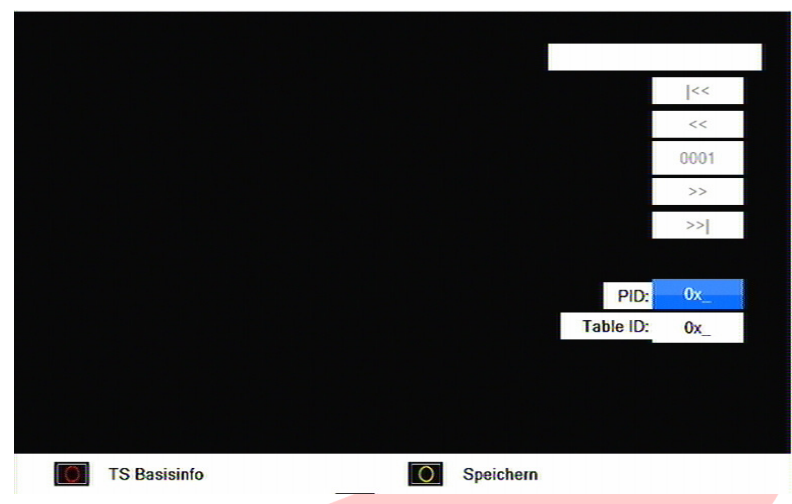

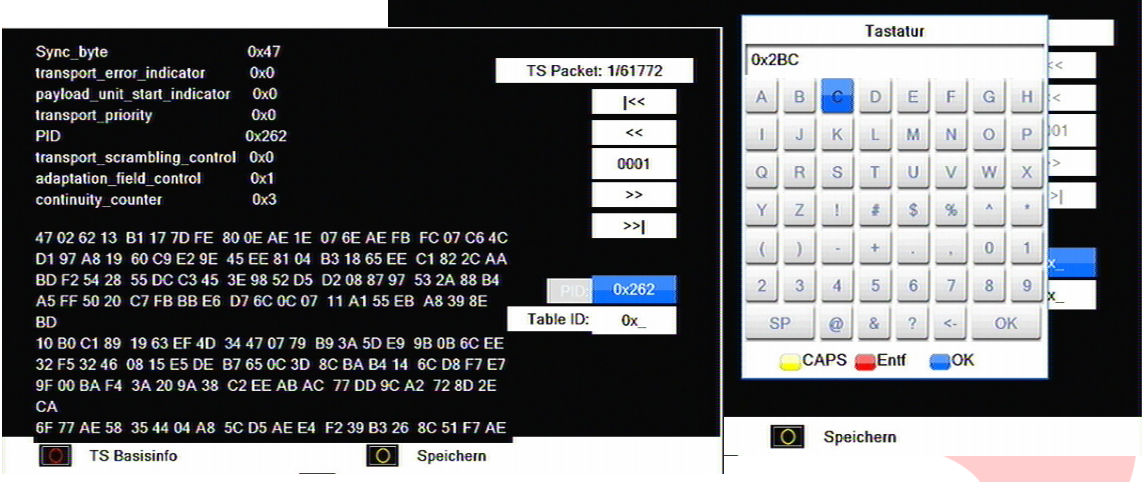

## **Update über die USB-Schnittstelle**

**Upgrade per USB** ist anzuwählen, wenn die Firmware oder die Datenbank des Messgerätes aktualisiert werden soll. Dazu muss ein USB Speichermedium angeschlossen sein, das passende Dateien im Format .abs enthält. Unter Upgrade-Modus können verschiedene Varianten ausgewählt werden:

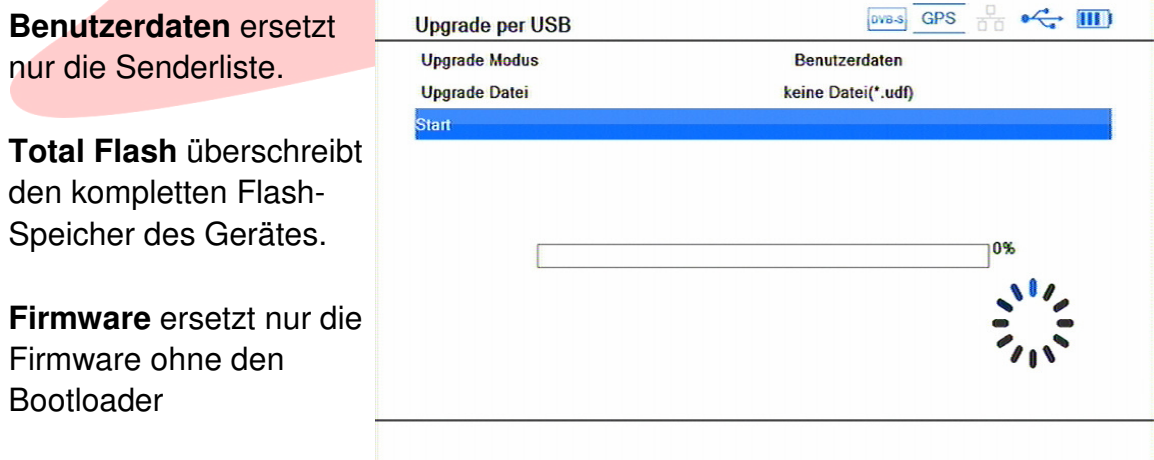

Entsprechende **Upgrade Datei** auswählen und mit **Start** den Vorgang auslösen.

### **USB Backup**

Ferner ist eine Datensicherungsfunktion integriert, um entweder die komplette Firmware Ihres Messgerätes, oder nur Ihre Benutzerdaten gegen Verlust zu schützen.

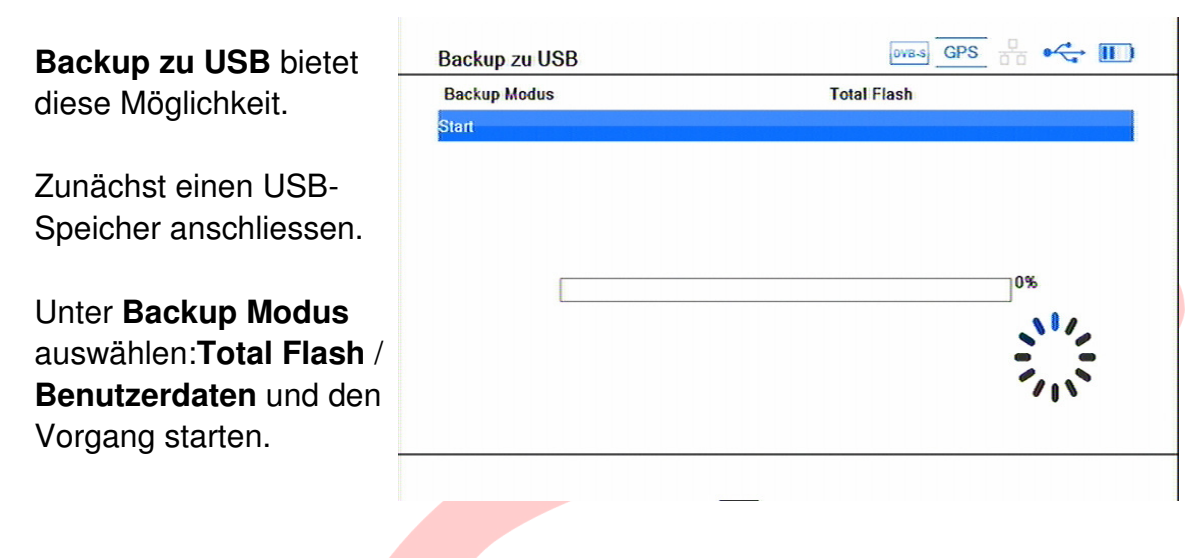

## **DiSEqC**

Viele Satellitenempfangsanlagen verfügen heute über die Möglichkeit, mehr als ein Satellitensystem zu empfangen. Dies ist sowohl mit mehreren LNBs oder Antennen, als auch einer beweglichen Antenne möglich. Zur Steuerung wird fast ausschließlich DiSEqC in den Varianten 1.0/1.1/2.0/2.1 bzw. 1.2/USALS eingesetzt. Auch diese Funktionalität kann Ihr SUMMIT Messgerät prüfen.

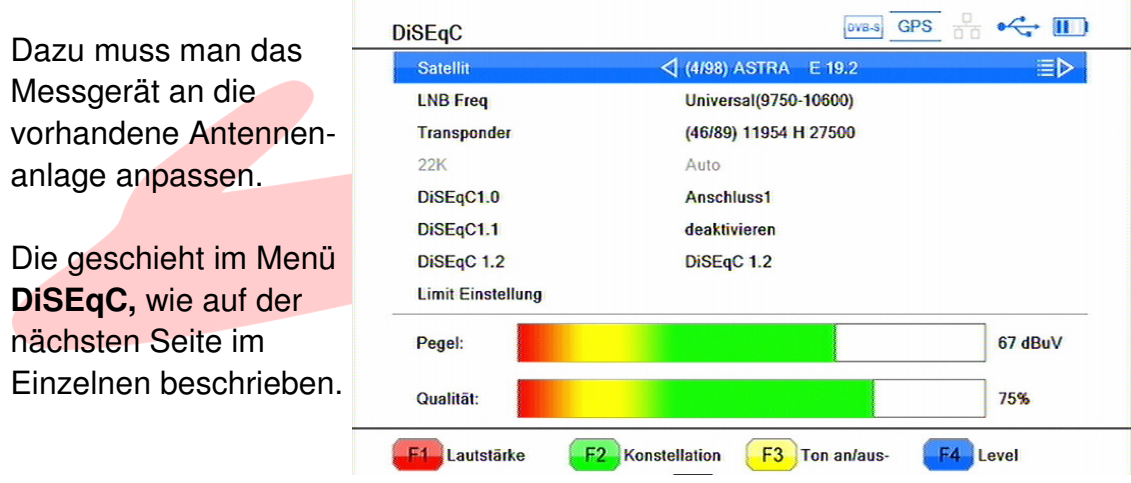

- **F1**: Schaltet den Drehwähler auf Lautstärkeregelung des Suchsignals um.
- **F2**: Zeigt das Konstellationsdiagramm des gewählten Transponders.
- **F3**: Schaltet das akustische Suchsignal an und aus.
- **F4**: Wechselt zum bekannten LEVEL-Menü mit Pegelanzeige etc.

### **1) Satellit:**

Hier wird der aktuelle Satellit angezeigt und kann mit **< >** geändert werden. **OK** öffnet eine Auswahlliste.

### **2) LNB Freq:**

Hier ist das verwendete LNB einzustellen. Auch hier erscheint mit **OK** ein Liste.

### **3) Transponder:**

Unter dem Punkt Transponder kann ein Referenztransponder für diesen Satelliten ausgewählt werden, welcher dann automatisch für Messungen benutzt wird. Er ist bestimmt durch seine **Frequenz, Polarisation** und **Symbolrate**. Die Auswahl erfolgt wieder über eine Liste, die mit **OK** erscheint.

### **4) 22K:**

Das 22kHz Schaltsignal kann hier manuell an- oder abgeschaltet werden und wird **Auto**matisch geschaltet, wenn ein **Universal-LNB** ausgewählt wurde.

## **5) DiSEqC 1.0:**

Arbeitet die Anlage mit **DiSEqC 1.0**, so kann man hier den Eingang festlegen, an welchem dieses Empfangssystem angeschlossen ist. **Anschluss 1 - 4** ist möglich, der richtige ist an der Balkenanzeige und, falls aktiviert, dem Testton erkennbar. Trifft die nicht zu, ist **Deaktiviert** zu wählen

### **6) DiSEqC 1.1:**

Anlagen mit mehr als 4 verfügbaren Satellitensystemen arbeiten oftmals mit **DiSEqC 1.1**, was die Anwahl von bis zu 16 Satellite ( = 64 Ebenen ) im Kaskadenprinzip ( **4 Kaskaden** mit jeweils **4 Eingängen** ) ermöglicht. Die Auswahl erfolgt analog zu DiSEqC 1.0, **Deaktiviert** ist bei Nichtnutzung zu wählen.

## **7) DiSEqC 1.2 (Motor-Typ):**

Ist die Antenne drehbar, so findet in der Regel der **DiSEqC 1.2**- oder der **USALS**-Befehlssatz Verwendung. Die richtige Auswahl ist wichtig, die Konfiguration wird nachfolgend beschrieben. **Deaktivieren** ist bei feststehender Antenne zu wählen.

## **8) Limit Einstellung ( nur bei DiSEqC 1.0 & USALS sichtbar ):**

Bei drehbaren Antennen ist es oftmals nötig, den Drehbereich einzuschränken, um z.B. mechanische Beschädigungen durch Berührung mit Gebäudeteilen zu verhindern. Die erfolgt in diesem Menü. Zunächst sollten evtl. aus früheren Einsätzen vorhandene **Limits gelöscht** werden. Sodann **Ost**- und **Westlimit** neu festlegen.

### **Wichtig: Bei dieser Einstellung muss die Antenne permanent beobachtet werden, um Schäden zu vermeiden!**

### **Einstellungen bei DiSEqC 1.2**

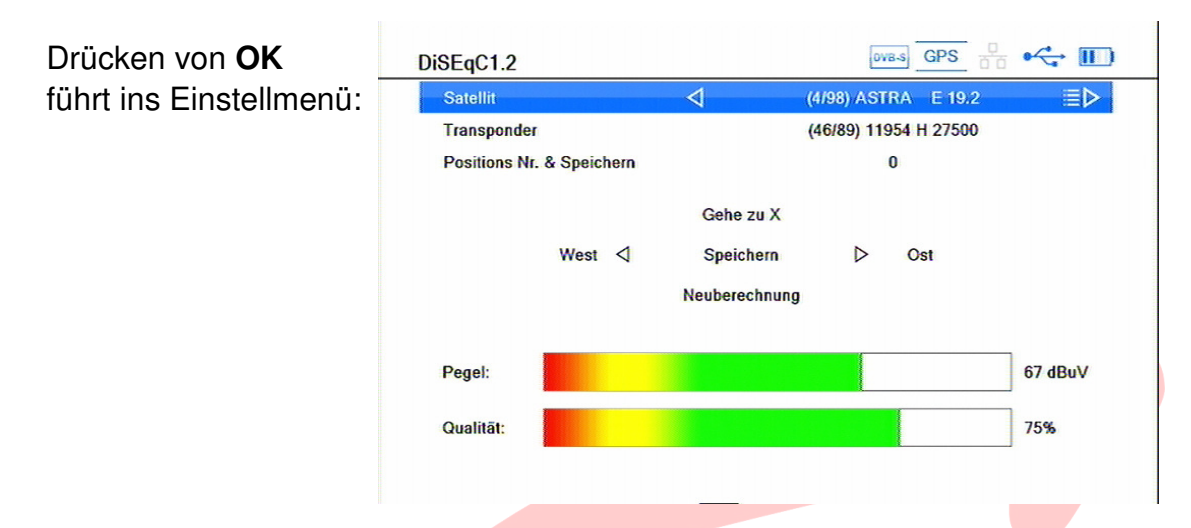

**Satellit:** Wählen Sie mit den **< >** Tasten den anzufahrenden Satelliten oder geben dessen Listennummer direkt ein, falls bekannt.

Ebenso verfahren Sie mit dem **Transponder**, der für die Justierung benutzt werden soll. Dessen Pegel und Qualität wird unten angezeigt.

Sodann vergeben Sie eine **Positionsnummer**, unter der dieser Satellit später angefahren werden soll.

Zur Überprüfung der korrekten Antennenjustage kann mit der **Go to X** Funktion jeder einzelne und der Referenzsatellit gezielt angefahren und ggf. deren Positionen korrigiert werden.

Zur Ersteinstellung fahren Sie mit den **< >** Tasten nun die Antenne nach **Ost**en oder **West**en, bis die richtige Position erreicht ist. Ein Druck auf **OK** im Feld **Speichern** speichert diese Position für diesen Satelliten ab.

Führen Sie diese Schritte für jeden Satelliten durch, der empfangen werden soll.

Stimmt aus irgendeinem Grund die komplette Positionsliste nicht mehr, so kann nach Korrektur eines Satelliten die Position aller anderen durch **Nachberechnen** berichtigt werden.

#### **Einstellungen bei USALS**

USALS gesteuerten Anlagen setzen eine präzise mechanische Montage der Antenne voraus. Beachten Sie hierbei deren Montageanleitung in Bezug auf Winkel und Nord/Süd-Ausrichtung sehr genau.

Ist dies geschehen, gestaltet sich die Programmierung recht einfach:

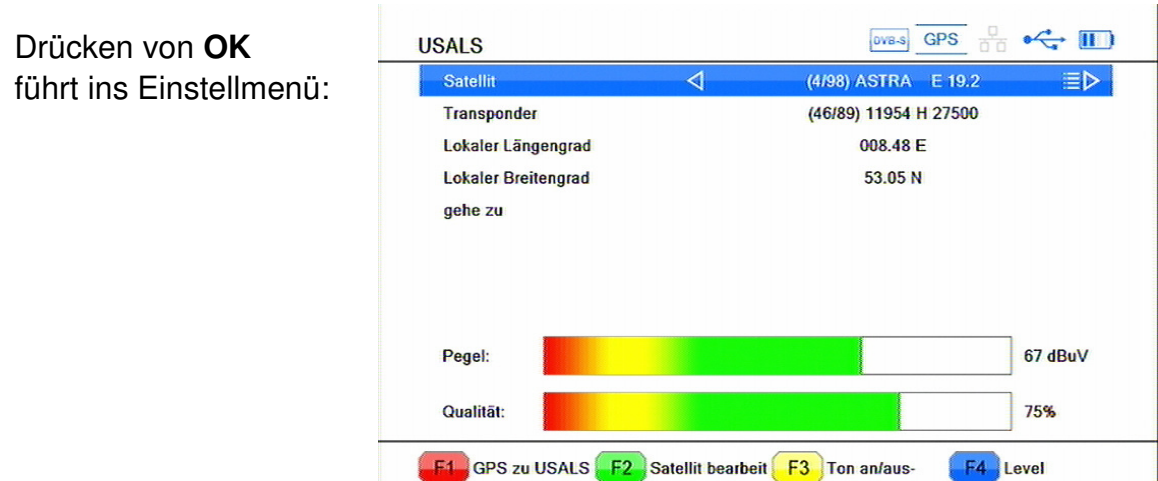

**Satellit:** Wählen Sie mit den **< >** Tasten den anzufahrenden Satelliten oder geben dessen Listennummer direkt ein, falls bekannt.

Ebenso verfahren Sie mit dem **Transponder**, der für die Justierung benutzt werden soll. Dessen Pegel und Qualität wird unten angezeigt.

Sodann sind der **Längengrad** und der **Breitengrad** Ihres Standortes einzugeben. Die eingebaute **GPS zu USALS-** Funktionalität, die Sie mit **F1** aufrufen, trägt, sofern Empfang vorhanden ist, die richtigen Werte direkt in die Felder ein. Alternativ können Sie die Werte auch manuell eingeben, wenn sie bekannt sind.

- **F1**: Startet die GPS zu USALS Funktion
- **F2**: Springt direkt zur Satellitenliste, um Parameter des Satelliten zu ändern.
- **F3**: Schaltet das akustische Suchsignal an und aus
- **F4**: Wechselt zum bekannten LEVEL-Menü mit Pegelanzeige etc.

Wählen Sie **gehe zu** und bestätigen mit **OK**, um den gewählten Satelliten anzufahren. Alle anderen Satelliten sind nun ebenfalls fertig programmiert.

## **GPS**

Das **GPS**-System ermöglicht eine unkomplizierte und genaue Bestimmung des Antennenstandortes mit Längengrad, Breitengrad, Höhe über NN und stellt eine hochgenaue Normal- und Lokalzeit bereit.

Zusätzlich wird die Richtung angezeigt, in die das Gerät gehalten wird, was einer Kompassfunktion entspricht.

Ferner wird die Anzahl der verwendeten Satelliten angezeigt. Je mehr GPS-Satelliten, desto genauer ist die Standortberechnung.

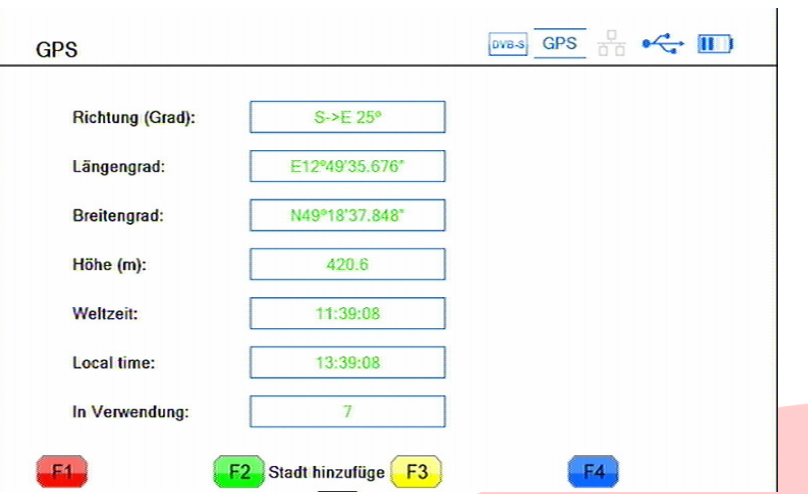

**F1**: **Stadt hinzufügen** erlaubt es, zur vorhandenen Liste zusätzliche Orte hinzuzufügen und führt zu folgendem Menü:

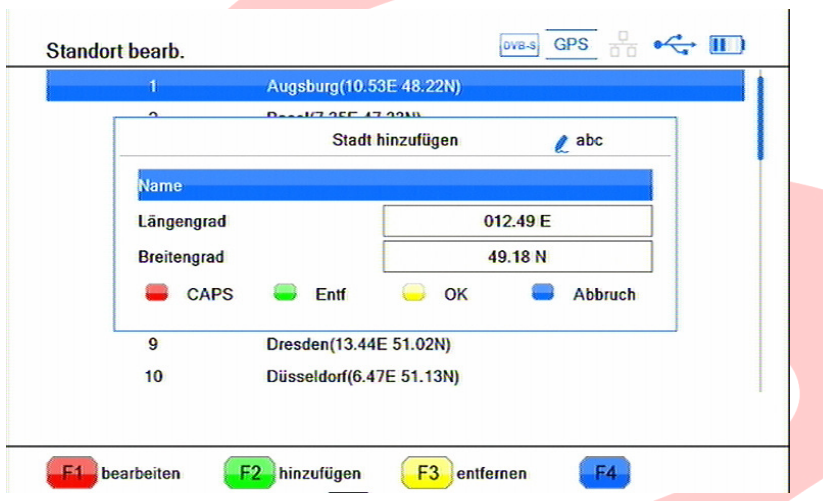

**F1**: Startet die Bearbeitung des markierten Ortes **F2**: Fügt einen neuen Ort hinzu

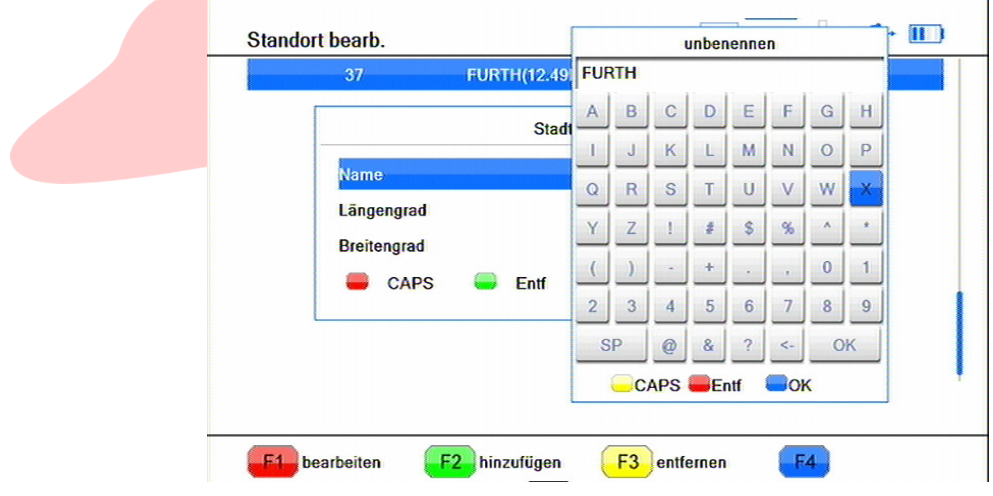

**F3**: Entfernt den markierten Ort aus der Liste

## **Lokaler Satellit**

Diese Zusatzfunktion zeigt Ihnen grafisch die an Ihrem Standort theoretisch empfangbaren Satelliten auf einem virtuellen Orbit an.

Die Anzeige kann erst erfolgen, wenn ein gültiges GPS-Signal empfangen wird.

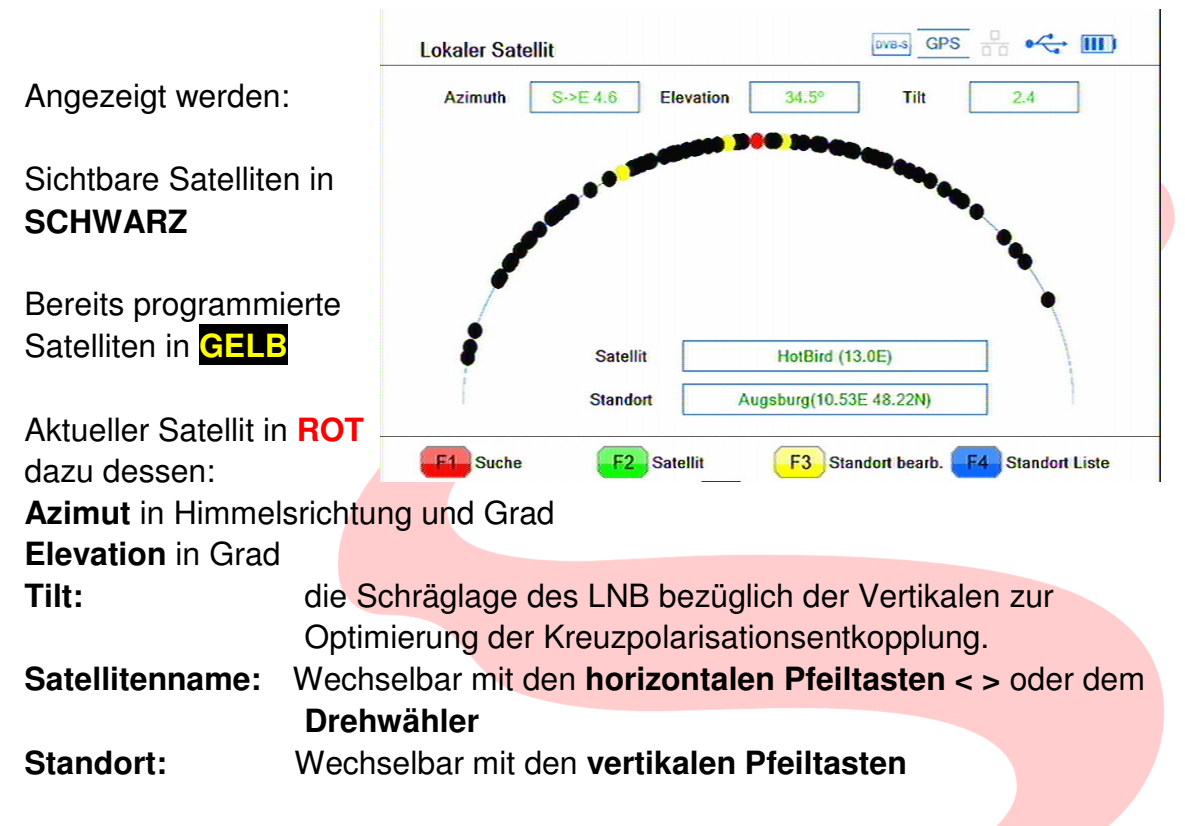

- **F1**: Startet die automatische Programmsuche auf dem gewählten Satelliten.
- **F2**: Springt direkt zur **Satellit**enliste, um Parameter des Satelliten zu ändern.
- **F3**: Startet die **Bearbeitung** des markierten **Standort**es
- **F4**: Öffnet die **Standortliste**

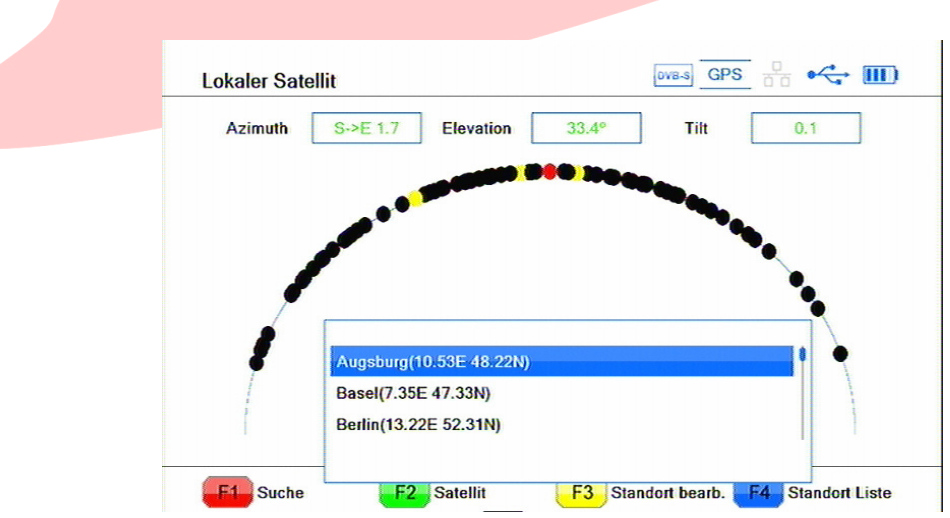

## **Emulation**

Ein weiteres Hilfsmittel zur Justage der Satellitenantenne ist die Emulation. Dabei wird mittels des eingebauten GPS Empfängers die Lage des Messgerätes in der Himmelsrichtung, sowie die Neigung des Displays gegenüber der Waagerechten erfasst. Diese Messdaten werden mit den Standortdaten sowie den Orbitdaten des gewählten Satelliten verknüpft und als Soll- und Ist-Werte in der Grafik angezeigt. Daraus ergibt sich eine Simulation, mit deren Hilfe man das Messgerät so ausrichten kann, dass die Senkrechte zum Display genau auf den Satelliten zeigt.

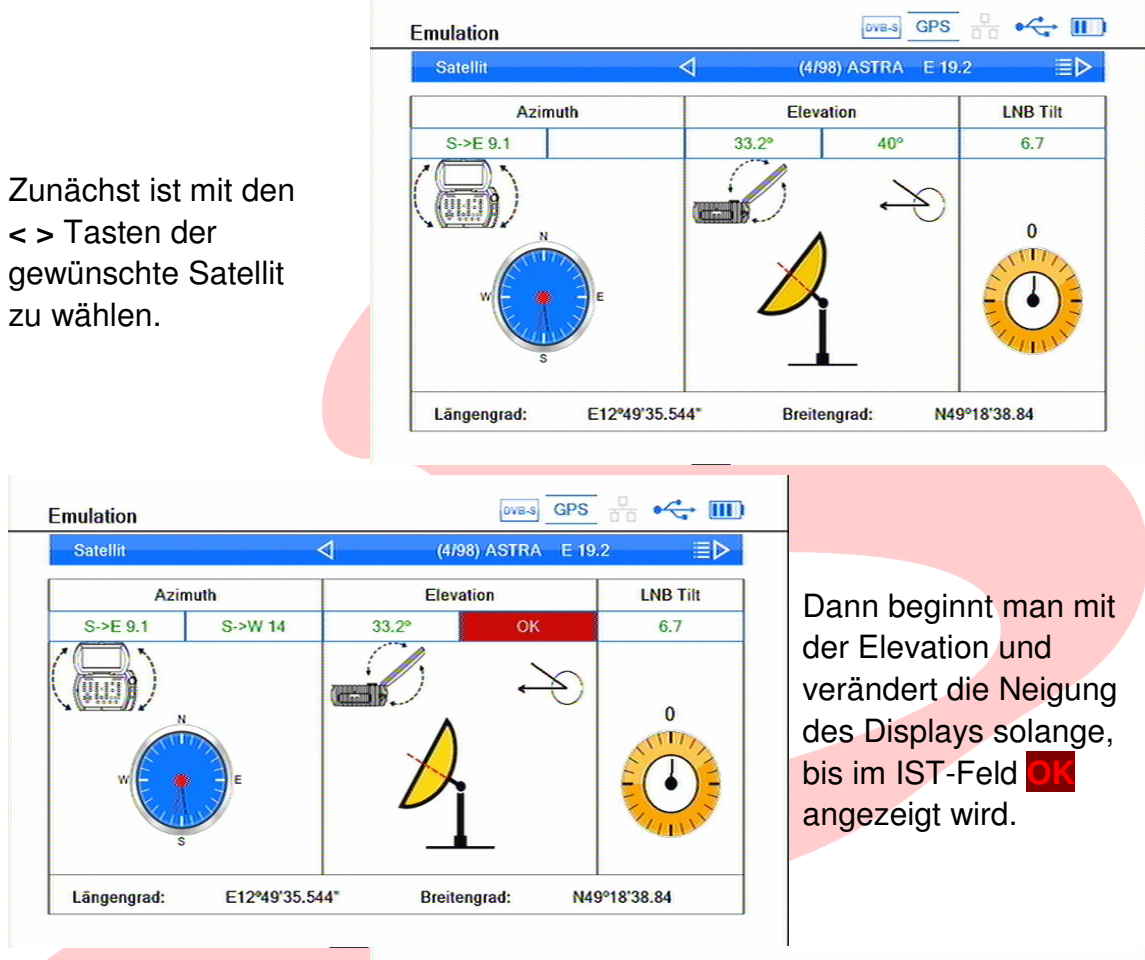

Zuletzt dreht man das Messgerät solange, bis auch die Anzeige des Azimuth-Ist-Wertes auf **OK** wechselt.

Das Display zeigt nun exakt zum Satelliten.

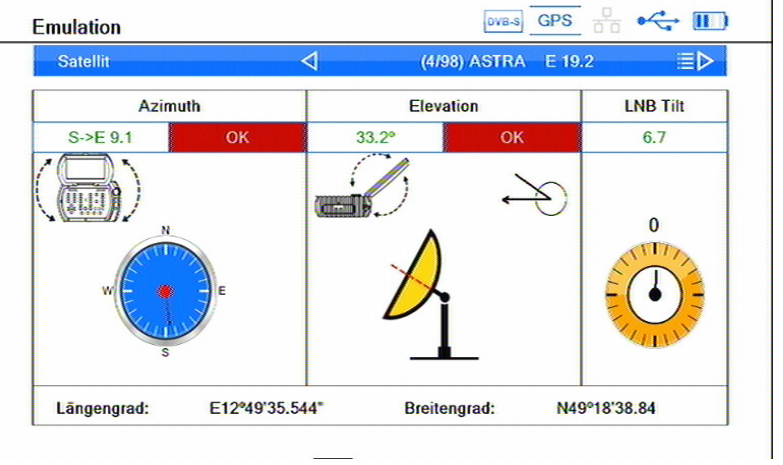

### **Noch ein Hinweis zur Kompassfunktion:**

Sollte die Himmelsrichtung des Messgerätes nicht oder nicht richtig angezeigt werden, so bewegen Sie sich bitte mit dem Gerät waagerecht in der Hand in Form einer liegenden 8. Dadurch bekommt der Lagesensor seine notwendigen Daten vom GPS-System.

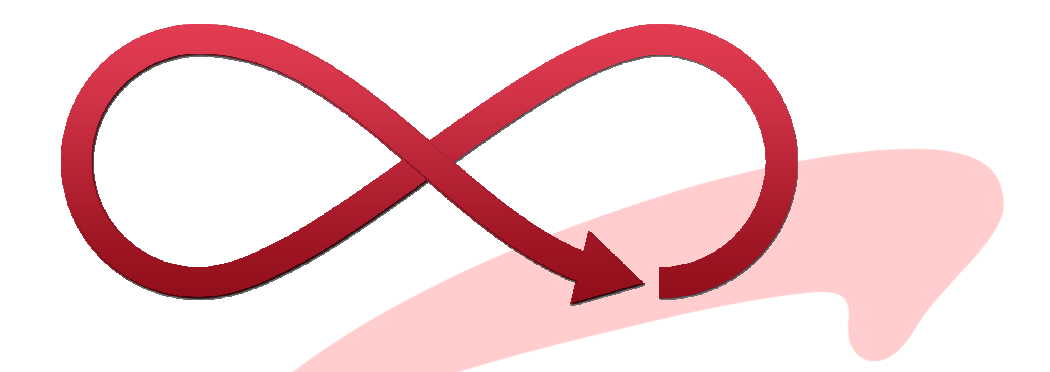

## **System**

Wählen Sie zunächst das gewünschte Untermenü und bestätigen es mit **OK**.

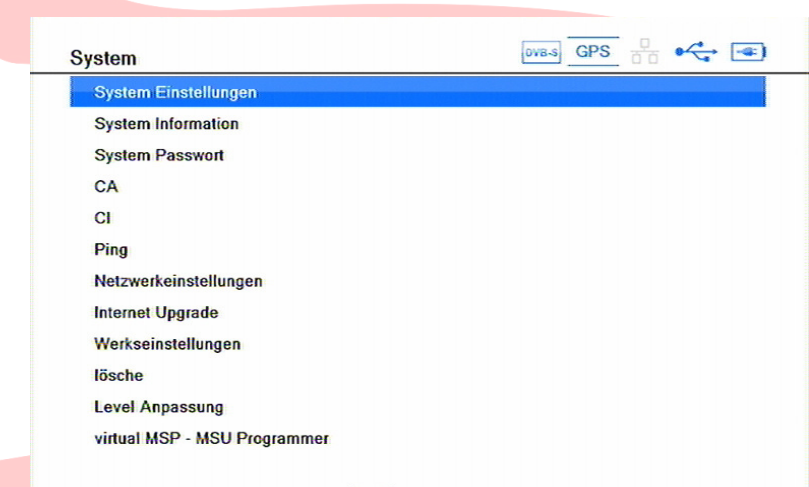

### **System Einstellungen**

### **Stadt:**

Hier können Sie Ihren Standort eingeben. Die Auswahl erfolgt entweder über die **< >** Tasten oder, nach drücken der **OK** Taste über die Auswahlliste. **OK** betätigt dort die Auswahl.

### **OSD Sprache:**

Drücken von **OK** öffnet die Sprachenauswahl für das OnScreen-Menü. Wählen Sie die gewünschte Sprache und drücken Sie **OK.** 

### **GMT Versatz:**

Stellt die Zeitzone gegenüber der UTC (Normalzeit GMT) ein. **Sommerzeit:** Ist je nach Gültigkeit der EU-Sommerzeit ein- oder auszuschalten.

### **OSD Transparenz:**

Die Transparenz der Einblendungen gegenüber dem TV-Signal kann in 5 Stufen (**10%, 20%, 30%, 40%**) eingestellt, bzw. abgeschaltet werden. Mit **OK** gelangt man ins Auswahlfenster, die **senkrechten Pfeiltasten** wählen und **OK** bestätigt die Auswahl.

### **OSD Stil**

Es steht das Menüsystem mit weißem oder schwarzem Hintergrund zur Verfügung und kann hier ausgewählt werden. (**weißer/schwarzer Stil**)

### **Lock Signal**

Hier kann man die Anzeige des Lock-Signals ein- oder ausschalten.

### **LNB Spannung:**

In manchen Fällen ist es notwendig, die Stromversorgung des Messgerätes für das angeschlossene LNB abzuschalten. Dies ist hier möglich.

**Bitte beachten Sie, dass das LNB dann fremdversorgt werden muss und auch keine Schaltsignale** (H/V, 22kHz, DiSEqC) zum LNB gelangen.

### **System Information**

Zeigt den Hard- und Firmwarestand Ihres SUMMIT Messgerätes an.

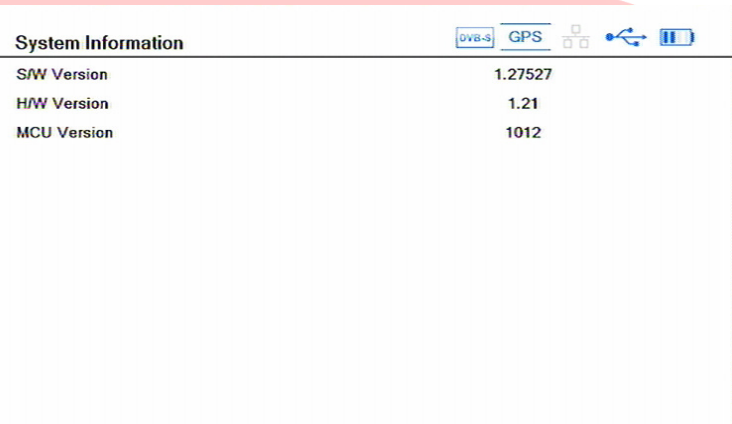

### **System password**

Das Betriebssystem Ihres SUMMIT Messgerätes ist passwortgeschützt.

Nach Auswahl dieses Menüpunktes und Eingabe des Passwortes in die Maske (Werkseinstellung: **0 0 0 0**) erscheint ein Konfigurationsfenster mit weiteren Optionen. Zusätzlich zum System kann das Menüsystem (**Menüschutz**) und die Kanaltabelle (**Kanalschutz**) gegen Änderungen gesichert werden. Ferner kann man ein **neues Passwort** vergeben und in der nächsten Zeile **bestätigen**.

## **CA / CI**

Um auch verschlüsselte Signale prüfen zu können wurde dieses SUMMIT Messgerät mit einem CONAX-Kartenleser (**CA**) und einem **CI**-Steckplatz ausgerüstet.

**Hinweis:** Die hier zu sehenden Informationen und vorzunehmenden Einstellungen sind ausschließlich abhängig von Modul und/oder Karte. Beachten Sie deshalb die dort beiliegenden Hinweise!

### **PING**

Das **PING**-Menü dient zur Überprüfung des Internet-Zugangs. **Modus** (3x oder permanent) und **Timeout** (1s - 10) sind wählbar, ebenso das PING-Ziel. **Ping Laufzeit** startet den Test.

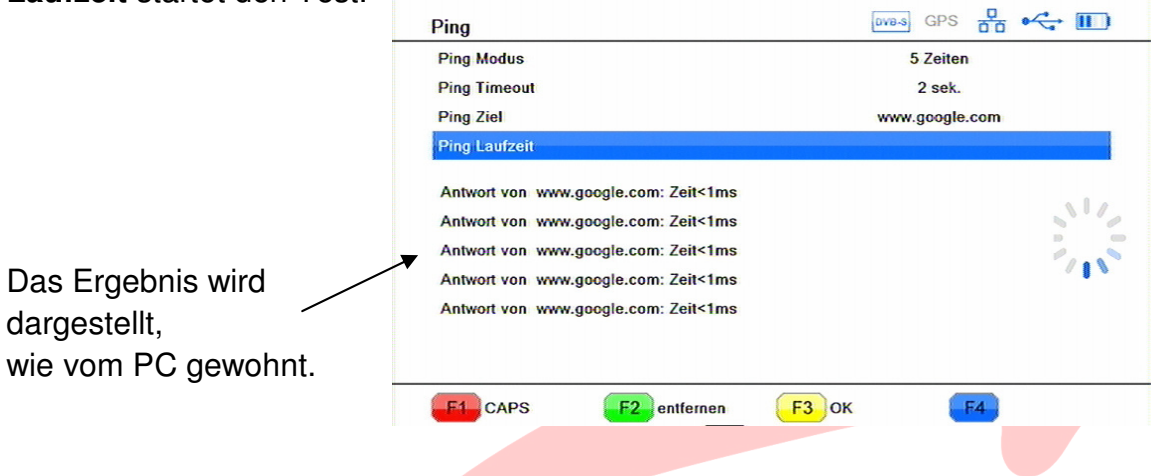

#### **Netzwerkeinstellungen**

Um das Messgerät via Internet auf den neuesten Stand zu bringen, ist eine Netzwerkverbindung über einen Router notwendig. Die notwendigen Einstellungen werden hier vorgenommen.

#### **DHCP: (Ein/Aus)**

ermöglicht die automatisierte Verbindung mit einem Netzwerk.

Ist **DHCP** nicht verfügbar, oder abgeschaltet, so sind **IP-Addresse**, **Subnet Mask**, **Gateway**, **bevorzugter DNS** und ggf.

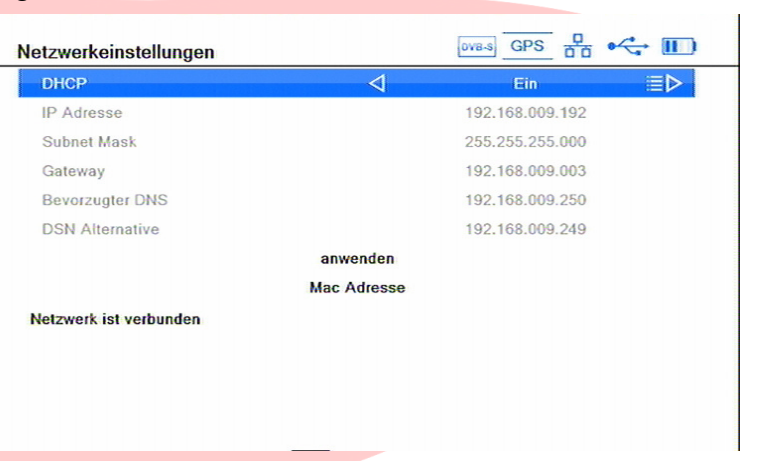

**eine DNS Alternative** manuell einzugeben. Auch die **MAC Adresse** ist änderbar.

**Internet Upgrade** 

## **Internet Upgrade**

Um dieses SUMMIT Messgerät via Internet upzugraden, sind möglicherweise einige Einstellungen notwendig.

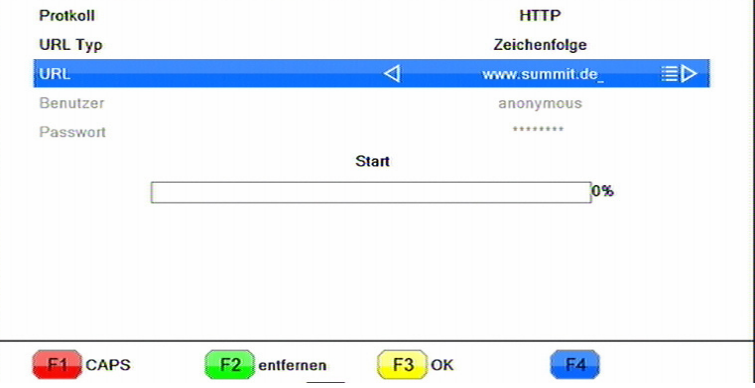

 $\boxed{\text{DVB-S}} \quad \text{GPS} \quad \frac{\Box}{\Box \Box} \quad \circ \xleftarrow{\circ} \quad \boxed{\text{III}}$ 

 $rrr$ 

### **Protokoll: HTTP/FTP**

## **URL Typ**:

Hostname/IP-Nummer des Ziels

**URL:** Je nach bei URL-Typ gewählter Einstellung kann hier der Name im Format: **WWW.abcdefg.XX** oder als IP-Nummer **XXX.XXX.XXX.XXX** eingegeben werden.

Nach Eingabe von **Benutzer** und dem zugehörigen **Passwort** kann der Vorgang mit **OK** auf der **Start**-Fläche beginnen.

#### **Werkseinstellung**

Bitte benutzen Sie diese Funktion mit **äusserster Vorsicht**, sie setzt das Messgerät in den **Auslieferzustand** zurück! D.h.: Alle Ihre Einstellungen, Daten, Senderlisten etc. werden durch die Werkseinstellungen ersetzt!

**System** 

 $CA$ 

 $C1$ 

Pina

System Einstellungen **System Information System Passwort** 

Netzwerkeinstellungen **Internet Upgrade** 

Werkseinstellungen lösche Level Anpassung

 $\overrightarrow{OVS}$   $\overrightarrow{OPS}$   $\overrightarrow{O}$   $\overrightarrow{O}$ 

 $\overline{OVB}$  GPS  $\overline{O}$  of  $\overline{O}$ 

Wollen Sie wirklich Werksteinstellungen

Nein

Ja

laden?

Vor Gebrauch empfiehlt es sich, **alle Daten** auf einen USB-Datenträger zu **sichern**.

Nach der Bestätigung der Sicherheitsabfrage wird das Gerät zurückgesetzt.

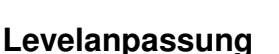

Um bestmöglichen Nutzen aus den vielfältigen Mess- und Dokumentationsmöglichkeiten zu ziehen, wurde die Option eingebaut, die Pegelanzeige zu korrigieren. Dazu benötigen Sie eine definierte Signalquelle oder ein kalibriertes Vergleichsgerät.

virtual MSP - MSU Programmer

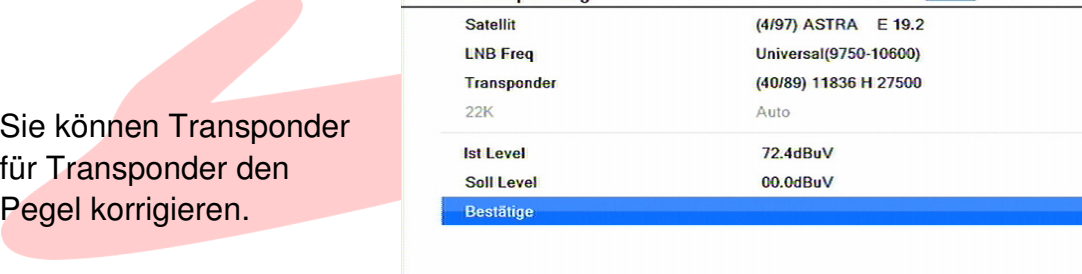

Level Annassung

#### **Satellit**:

Dieser Punkt dient zur Auswahl des gewünschten Satelliten aus der **gespeicherten Liste, die nach Druck auf OK erscheint. Es wird der Name und die Orbit-Position angezeigt. Mit den Pfeiltasten den gewünschten auswählen** und mit **OK** bestätigen.

### **LNB Freq**:

Hier wird der Typ des verwendeten LNBs eingestellt. Mit **OK** erscheint ein Auswahlfenster. Die Auswahl erfolgt, wie unter 1.) beschrieben.

#### **Transponder**:

Den Mess-Transponder, der durch Frequenz, Polarisation und Symbolrate festgelegt ist, kann man hier einstellen. Auch hier steht eine Auswahl zur Verfügung, die wie zuvor erfolgt.

#### **Ist-Pegel**:

Ist das Messergebnis, das ohne Korrektur vom Gerät selbst ermittelt wird.

#### **Soll-Pegel**:

Gibt den Wert vor, der anstelle des Ist-Wertes angezeigt werden soll.

### **Speichern**:

speichert die Modifikation ab.

# **Technische Daten**

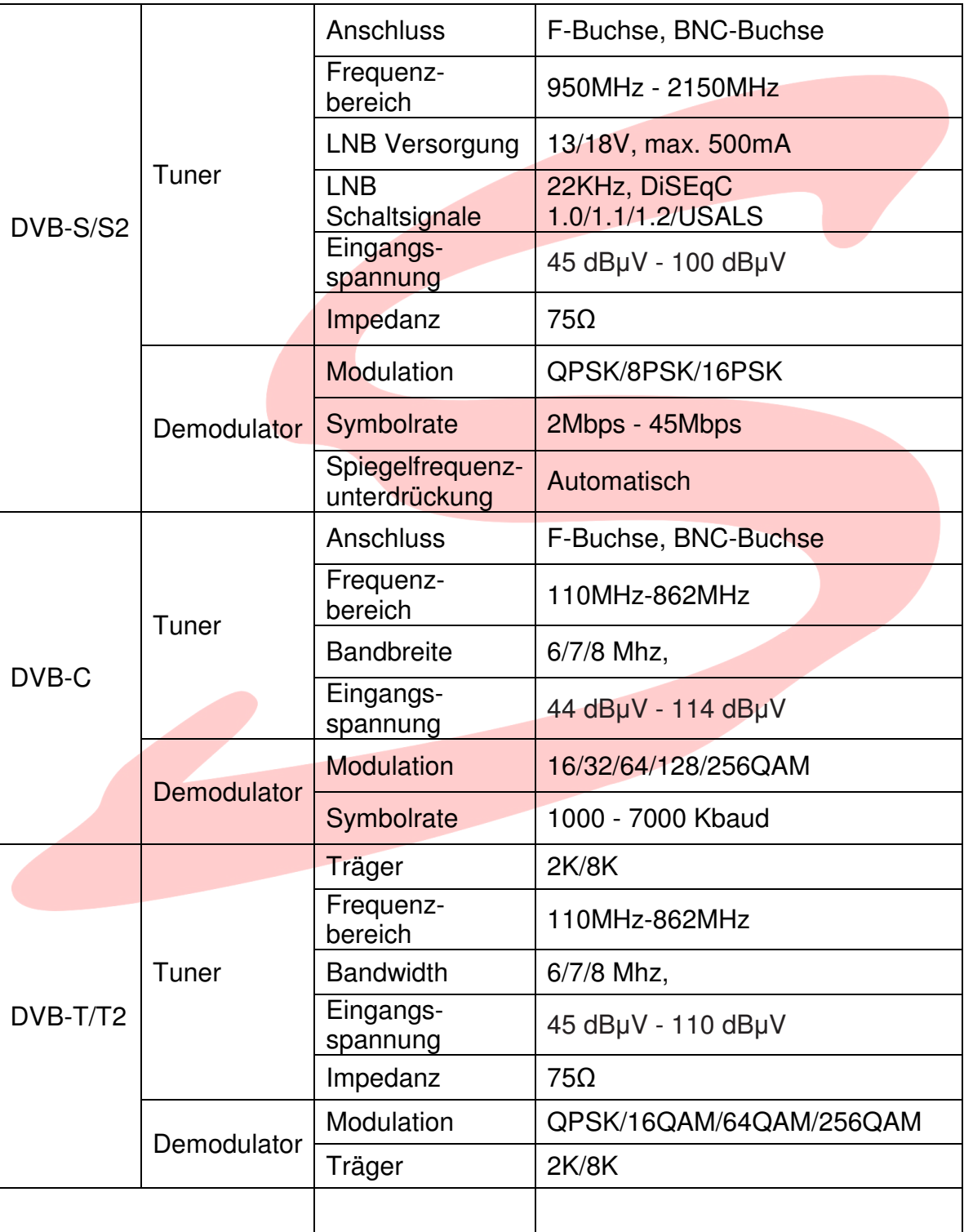

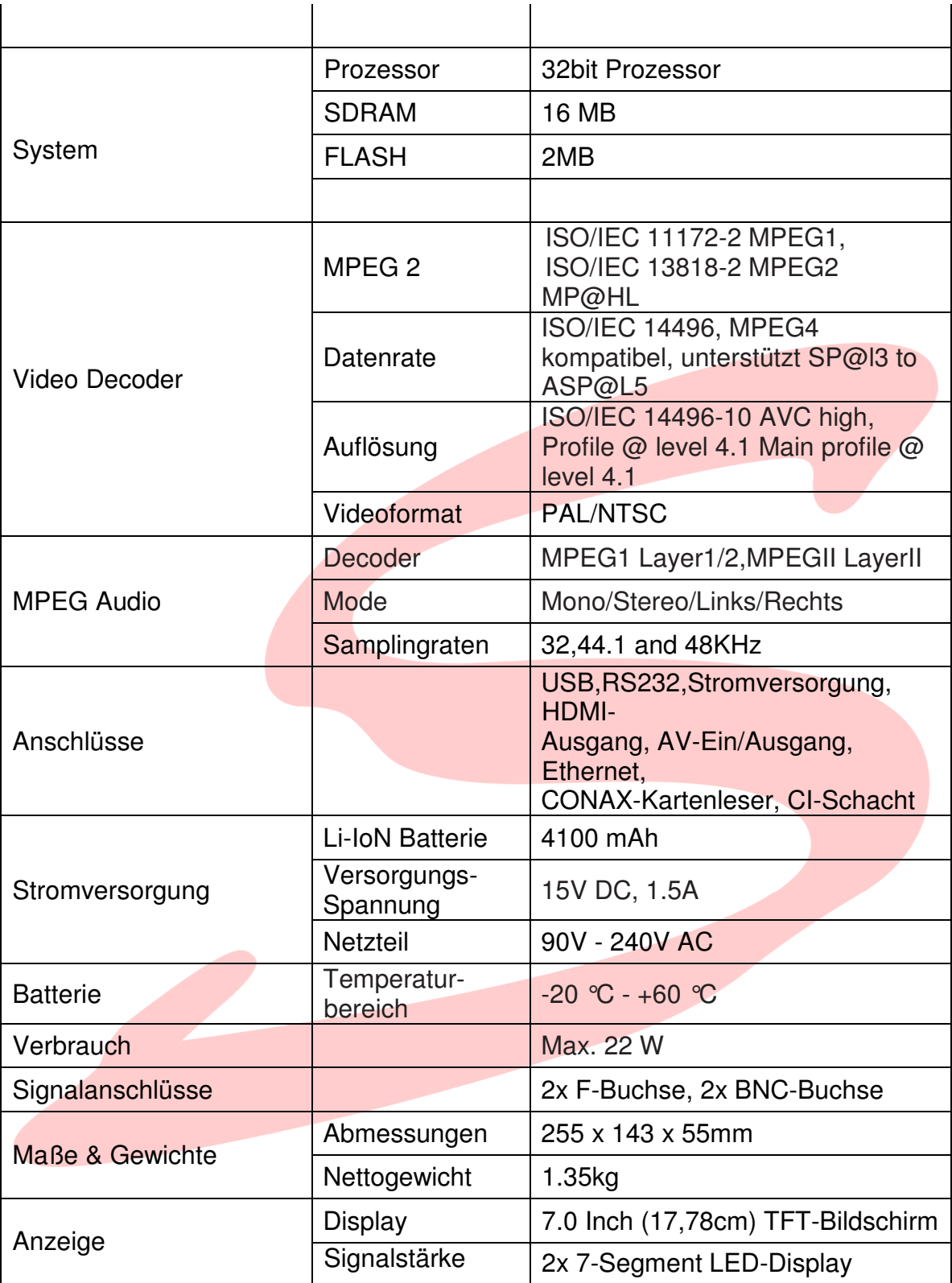